保存年限:

### 屏東縣政府 函

地址: 900219屏東縣屏東市自由路527號 承辦人:黃芊芳 電話: 08-7320415#3361~3369 傳真: 08-7320542 電子信箱: a251936@oa.pthg.gov.tw

### 受文者:社團法人中華民國大地工程技師公會

發文日期:中華民國111年11月3日 發文字號:屏府城使字第11165157700號 速別:普通件 密等及解密條件或保密期限: 附件:(4271836\_11165157700\_1\_4271836\_11165157700\_1.pdf、 4271836 11165157700 1 4271836 11165157700 2.pdf \ 4271836\_11165157700\_1\_4271836\_11165157700\_3.pdf)

主旨:函轉經濟部「為簡化地質資料提交作業,有關機關

(構)、團體及學校等依「地質資料蒐集管理辦法」第二 條、第三條及第五條規定提交或彙報地質相關資料之處理

方式,可採電子化方式線上提交」1案,請查照。

說明:依據經濟部111年10月31日經授地字第11120900430號函辦

理。

正本:亞新工程顧問股份有限公司、社團法人中華民國大地工程技師公會、本府工務 處、本府地政處、本府水利處、本府交通旅遊處、社團法人屏東縣建築師公會 副本:本府城鄉發展處公安使用科電20至/1公04文

## 本案依分層負責規定授權業務主管決行

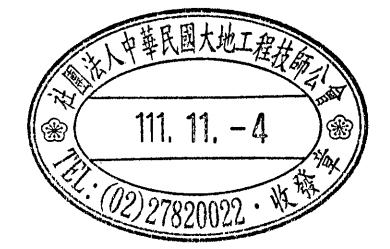

檔 號: 保存年限:

### 經濟部 函

地址:100台北市福州街15號 承辦人:莊釗鳴 電話:(02)29462793#292 電子信箱: miller@moeacgs.gov.tw

### 受文者:屏東縣政府

發文日期:中華民國111年10月31日 發文字號:經授地字第11120900430號 速別:普通件 密等及解密條件或保密期限: 附件: 如說明 (20900430A0C ATTCH8.pdf、20900430A0C ATTCH4.pdf)

主旨:為簡化地質資料提交作業,有關機關(構)、團體及學校 等依「地質資料蒐集管理辦法」第二條、第三條及第五條 規定提交或彙報地質相關資料之處理方式,可採電子化方 式線上提交,詳如說明,請查照並轉知所屬。

說明:

. . . . . . . . . . . . . . . . . . . . . . . . . . . . . . 裝 . . . . . . . . . . . . . . . . 訂 . . . . . . . . . . . . . . . . 線 . . . . . . . . . . . . . . . . . . . . . . . . . . .

- 一、「地質資料蒐集管理辦法」業於中華民國103年6月6日(經 濟部經地字第10304601960號令)修正發布,凡政府機關、 公營事業機構、接受政府補助或獎勵之機構、團體、學校 或個人,以及目的事業主管機關等有涉及地質調查者,除 須依該法第二條或第三條提交或彙報之地質調查相關書、 圖、文件外,亦須依該法第五條將其產製過程之地質鑽探 資料或鑽探報告書,以本部中央地質調查所工程地質探勘 資料庫系統格式辦理提交,有關各單位資料提交現況統計 如附件1。
- 二、為更便利各單位提交地質資料,本部中央地質調查所已委 託「晏晟科技股份有限公司」開發建置「地質資料蒐集填 報系統」(請連線至「經濟部中央地質調查所」官方網

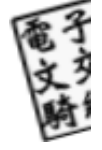

1

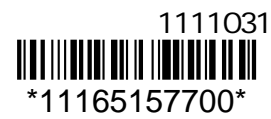

站,網址:https://www.moeacgs.gov.tw,於上方選單中 進入「地質法專區」,選擇「地質資料蒐集填報系統」連 結即可進入),供各單位採電子化方式線上提交地質資 料,以簡化資料提交作業。

- 三、依「地質資料蒐集管理辦法」第五條規定,提交或彙報之 地質資料,其產製過程之地質鑽探資料或鑽探報告書,應 依中央主管機關指定之工程地質探勘資料庫格式電子檔提 交中央主管機關。
- 四、有關資料線上提交作業方式說明詳如附件2,如資料提交過 程有技術問題時,可洽前述系統維運承商「晏晟科技股份 有限公司 | 謝工程師, 電話: (02)2345-2177分機35。
- 正本:各直轄市、縣市政府、內政部、國防部、財政部、教育部、法務部、交通部、勞 動部、衛生福利部、文化部、國家科學及技術委員會、行政院環境保護署、原住 民族委員會、客家委員會、行政院公共工程委員會、行政院原子能委員會、海洋 委員會、數位發展部、國立故宮博物院、行政院農業委員會漁業署、行政院農業 委員會水土保持局、行政院農業委員會林務局、行政院農業委員會林業試驗所、 行政院農業委員會特有生物研究保育中心、行政院農業委員會屏東農業生物技術 園區籌備處、經濟部所屬各行政機關及事業機構
- 副本:晏晟科技股份有限公司電20192110231

. . . . . . . . . . . . . . . . . . . . . . . . . . . . . . 裝 . . . . . . . . . . . . . . . . 訂 . . . . . . . . . . . . . . . . 線 . . . . . . . . . . . . . . . . . . . . . . . . . . .

81

# 地質資料蒐集填報系統

## 操作說明

## 經濟部中央地質調查所

中華民國 110 年 12 月

系統開發:晏晟科技股份有限公司 服務電話:02-23452177 分機 35

## 目錄

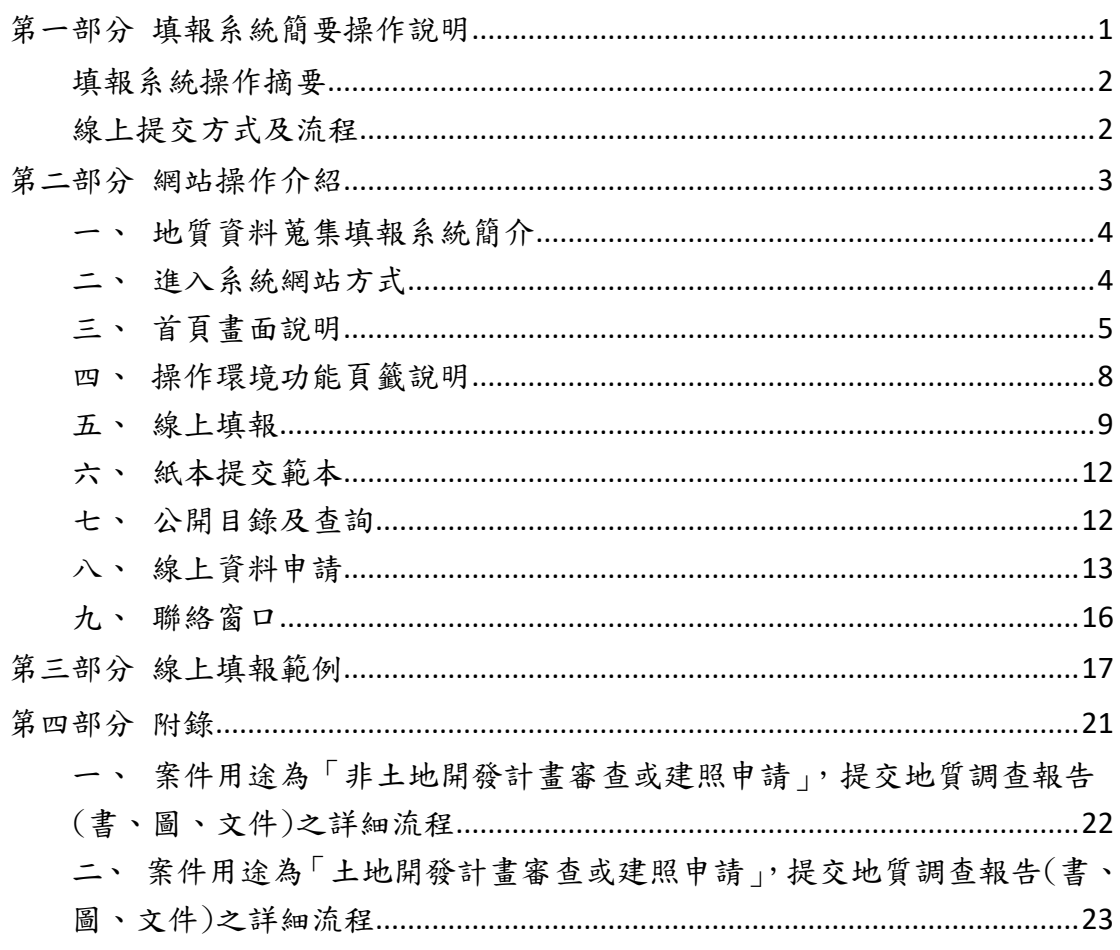

### 圖目錄

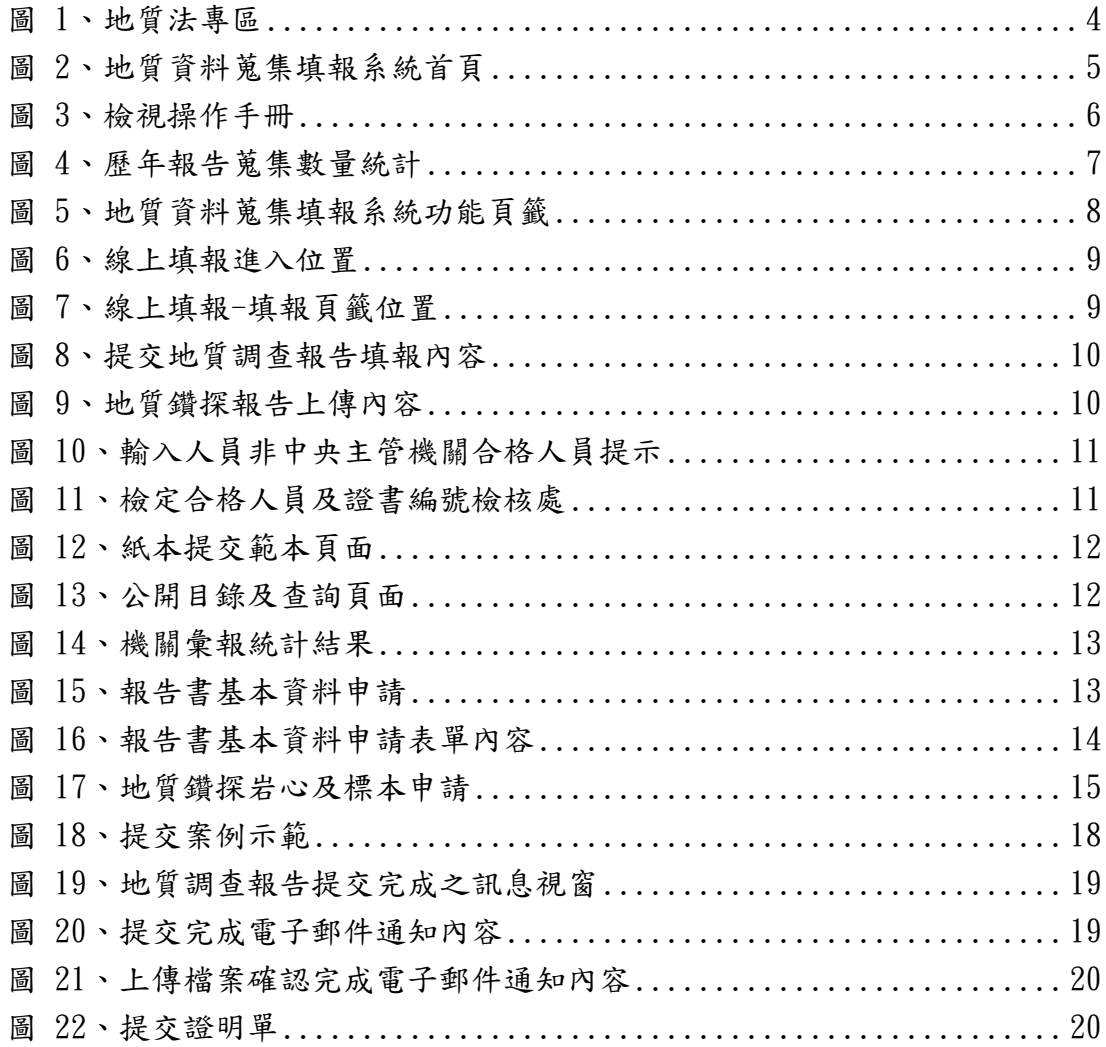

# <span id="page-6-0"></span>第一部分 填報系統簡要操作說明

### 填報系統操作摘要

<span id="page-7-0"></span>為辦理「地質法」第十七條第五項,以及「地質資料蒐集管理辦法」之規定, 政府機關或公營事業機構自行、委託或獎勵、補助辦理地質調查,以及目的事業 主管機關核准土地開發或建照申請等,其內含相關地質調查事項,辦理提交地質 調查報告或相關之書圖文件(以下簡稱地質報告)所建立之資訊系統。

辦理上述資料提交,可選擇以線上或紙本提送地質報告方式辦理提交,二者 擇一即可,線上提交方式及流程如下:

<span id="page-7-1"></span>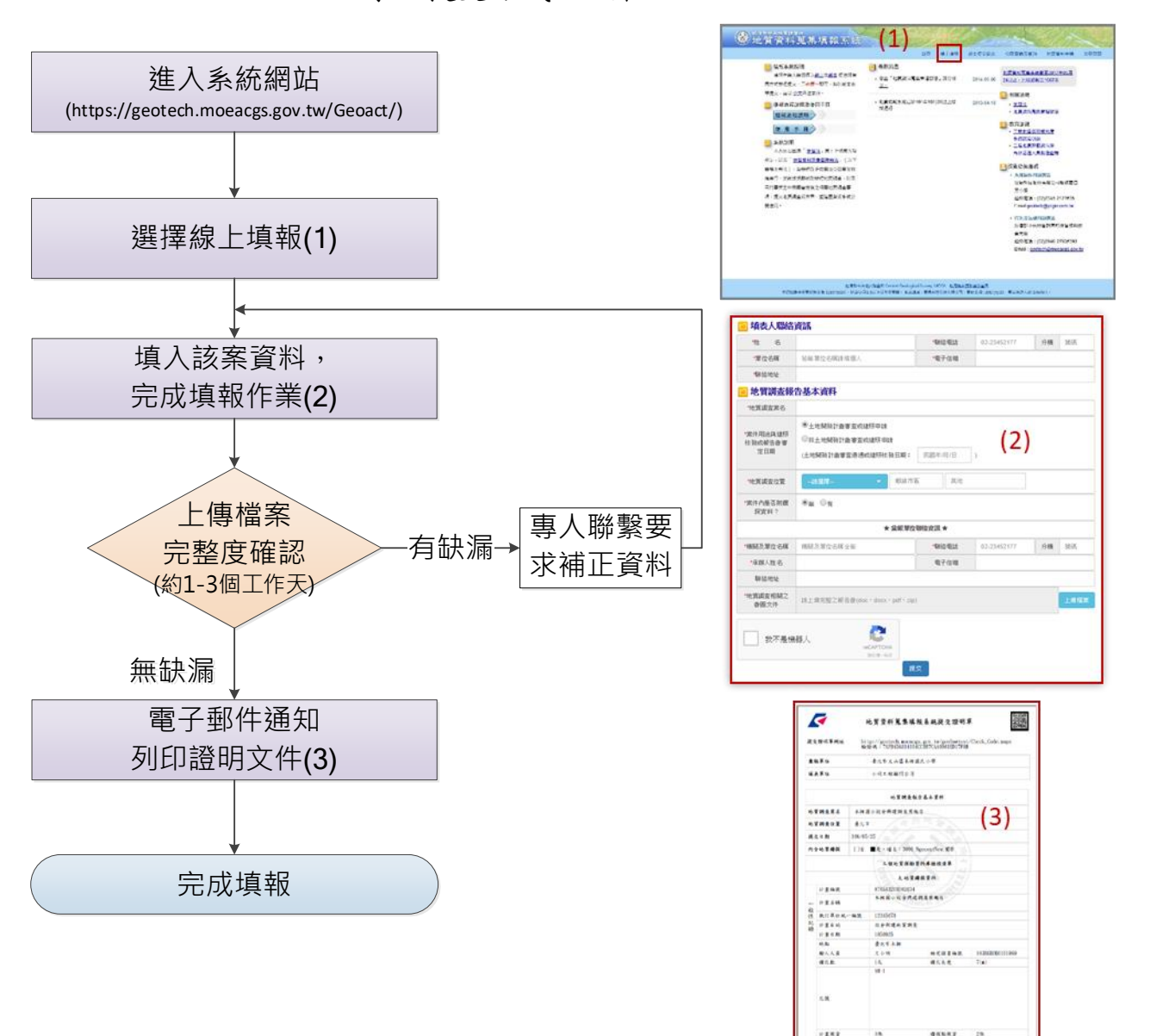

線上提交方式及流程

# <span id="page-8-0"></span>第二部分 網站操作介紹

<span id="page-9-0"></span>一、 地質資料蒐集填報系統簡介

為辦理「地質法」第十七條第五項規定,以及「地質資料蒐集管理辦法」 之規定,政府機關或公營事業機構自行、委託或獎勵補助辦理地質調查,以 及目的事業主管機關核准土地開發或建照申請等,其內含相關地質調查事 項,辦理提交地質調查報告或相關書圖文件(以下簡稱地質報告)所建立之資 訊系統。

- <span id="page-9-1"></span>二、 進入系統網站方式
	- (一) 進入經濟部中央地質調查所網站[\(https://www.moeacgs.gov.tw\)](https://www.moeacgs.gov.tw/)

1. 選擇地質法專區。

2. 點選地質資料蒐集填報系統(如下圖所示)。

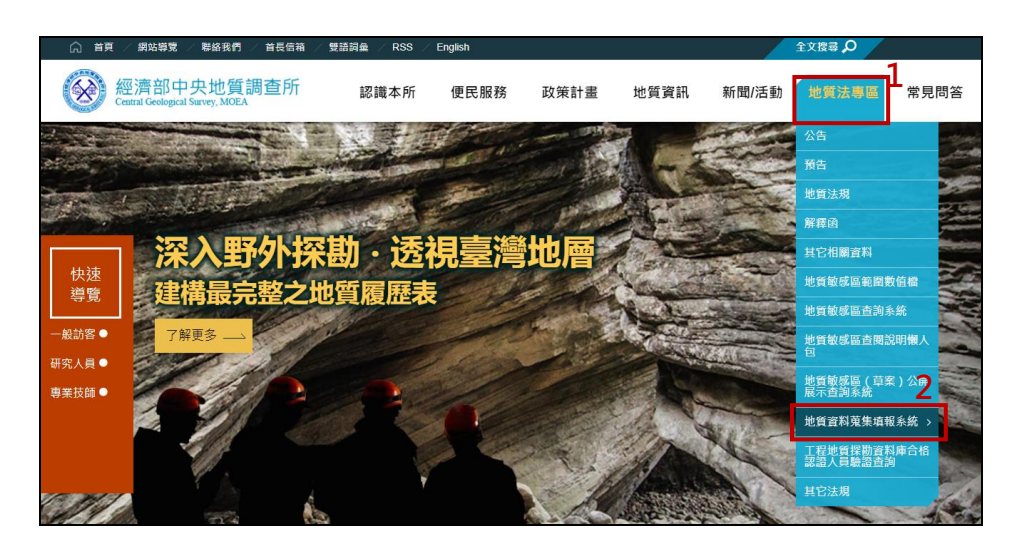

圖 1、地質法專區

<span id="page-9-2"></span>(二) 直接輸入網址進入本系統網站

<https://geotech.moeacgs.gov.tw/geoact/>。

#### <span id="page-10-0"></span>三、 首頁畫面說明

系統首頁提供系統說明、提報流程、使用手冊下載、最新消息發布、相 關法規、教育訓練資訊,以及技術諮詢服務窗口。

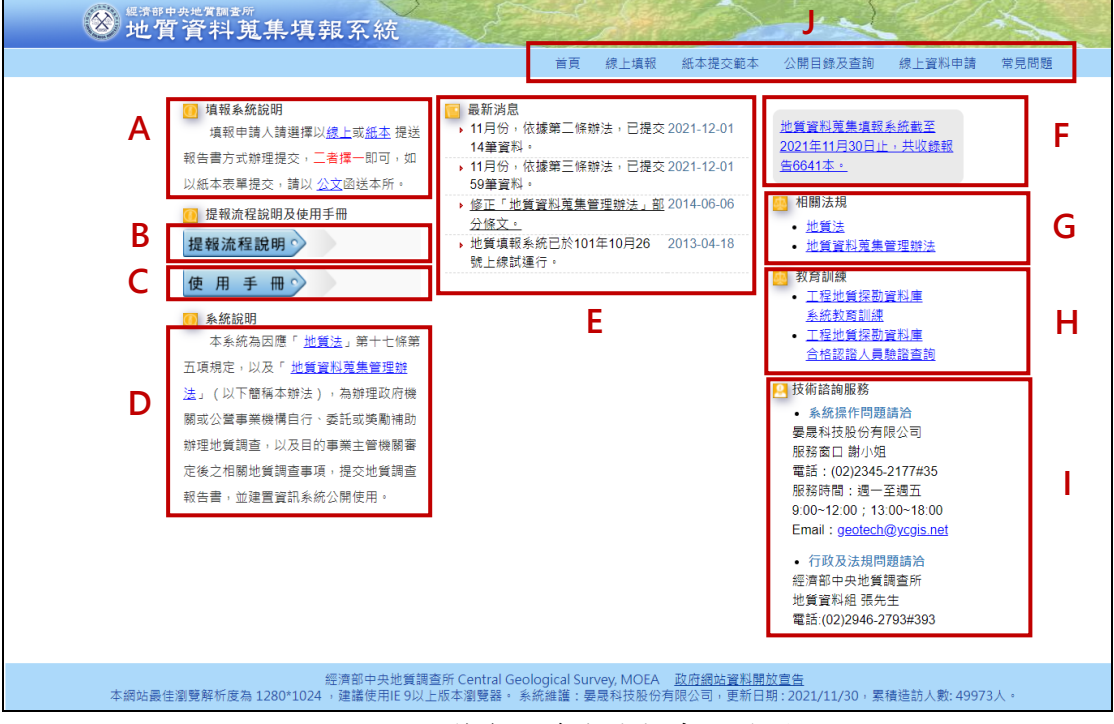

圖 2、地質資料蒐集填報系統首頁

<span id="page-10-1"></span>首頁相關功能對應如下:

A、填報系統說明(請參[考圖](#page-10-1) 2)

首頁書面左上角之填報系統說明,告知填報申請人可選擇以線上或 紙本提送報告方式辦理提交,二者擇一即可,並於重點部分,以藍色字 體並加入底線,可直接連結至該功能網頁)。

B、提報流程說明(請參[考圖](#page-10-1) 2)

提報流程說明內容為提報或是申請之相關流程示意圖,點選欲查詢 的項目後,會出現該流程圖。

C、使用手冊(請參[考圖](#page-10-1) 2)

點選使用手冊,即可下載 PDF 格式之操作手冊檔案。

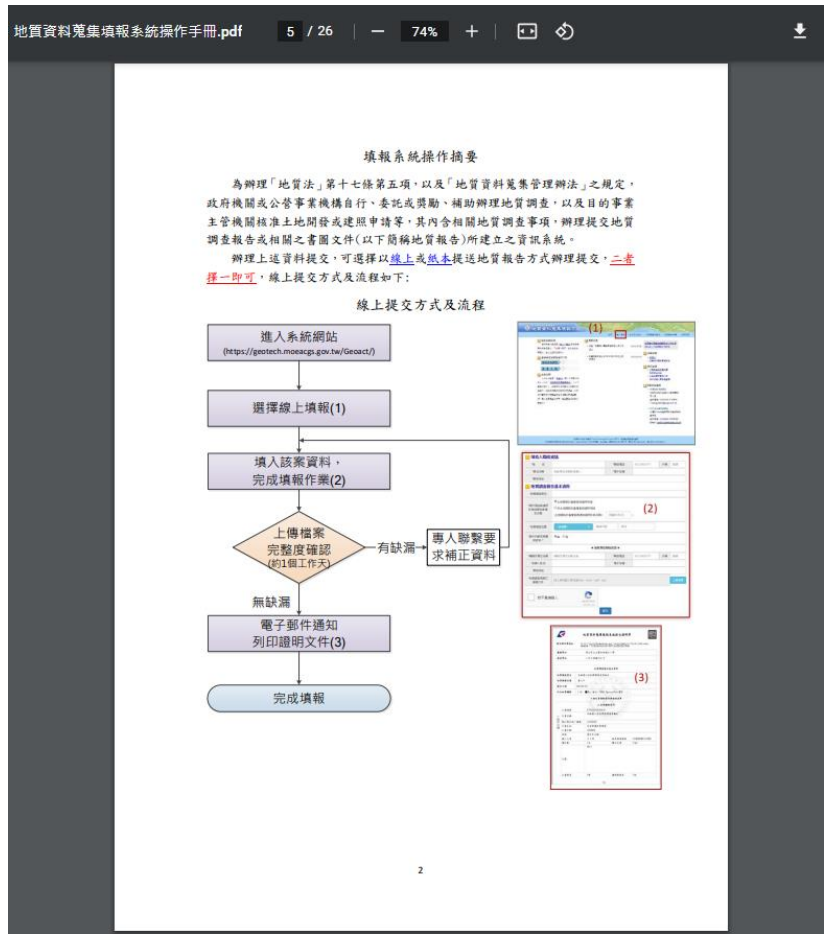

圖 3、檢視操作手冊

<span id="page-11-0"></span>D、系統說明(請參[考圖](#page-10-1) 2)

提供本系統建置及相關法規說明。

E、最新消息(請參[考圖](#page-10-1) 2)

提供本系統網站相關消息與該月份之資料蒐集現況。

F、報告蒐錄數量(請參[考圖](#page-10-1) 2)

於此區塊顯示截至當日為止之報告總蒐錄數量,點擊文字可檢視歷 年各月份中,依據地質資料蒐集管理辦法各法條所蒐錄的報告統計資 料。

| 年度   | 月份                       | 依地質資料蒐集管理辦法第<br>二條 | 依地質資料蒐集管理辦法第<br>三條 | 合計  |
|------|--------------------------|--------------------|--------------------|-----|
| 2021 | 12                       | $\mathbf{1}$       | $\overline{2}$     | 3   |
| 2021 | 11                       | 14                 | 59                 | 73  |
| 2021 | 10                       | 24                 | 50                 | 74  |
| 2021 | 9                        | 14                 | 56                 | 70  |
| 2021 | 8                        | 17                 | 109                | 126 |
| 2021 | 7                        | 21                 | 101                | 122 |
| 2021 | 6                        | 16                 | 105                | 121 |
| 2021 | 5                        | 20                 | 100                | 120 |
| 2021 | 4                        | 7                  | 84                 | 91  |
| 2021 | 3                        | 18                 | 121                | 139 |
| 2021 | $\overline{\mathcal{L}}$ | 14                 | 65                 | 79  |
| 2021 | 1                        | 19                 | 120                | 139 |
| 2020 | 12                       | 37                 | 139                | 176 |
| 2020 | 11                       | 19                 | 101                | 120 |
| 2020 | 10                       | 19                 | 78                 | 97  |
| 2020 | 9                        | 17                 | 73                 | 90  |
| 2020 | 8                        | 12                 | 88                 | 100 |
| 2020 | 7                        | 25                 | 129                | 154 |

地質資料蒐集填報系統 共收錄報告6641本(第三條 1259 本, 第三條 5382 本)。

圖 4、歷年報告蒐集數量統計

<span id="page-12-0"></span>G、相關法規(請參[考圖](#page-10-1) 2)

地質法及其相關子法之法規文件。

H、教育訓練 (請參[考圖](#page-10-1) 2)

提供工程地質探勘資料庫系統教育訓練相關資訊與報名頁面,以及 工程地質探勘資料庫合格認證人員驗證查詢。

I、技術諮詢服務(請參[考圖](#page-10-1) 2)

提供行政、法規相關及系統操作問題之諮詢窗口,如有任何疑問, 可由專人解決使用者相關疑慮。

J、功能頁籤(請參[考圖](#page-10-1) 2)

本網站相關功能請參閱「四、操作環境功能頁籤說明」。

#### <span id="page-13-0"></span>四、 操作環境功能頁籤說明

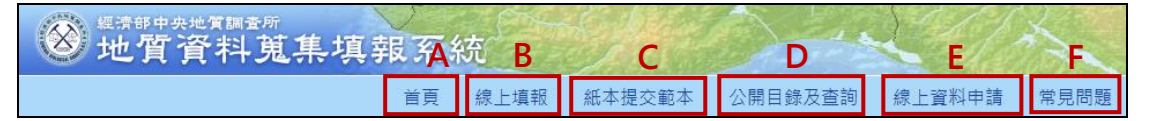

圖 5、地質資料蒐集填報系統功能頁籤

<span id="page-13-1"></span>A、首頁([圖](#page-13-1) 5)

點選後回到起始頁面。

B、線上填報([圖](#page-13-1) 5)

提供使用者於地質資料蒐集填報系統網站上傳電子檔,完成線上資 料填報工作。

C、紙本提交範本([圖](#page-13-1) 5)

提供使用者相關公文範本參考及紙本表單電子檔下載。

D、公開目錄及查詢([圖](#page-13-1) 5)

公開目前已完成提交之地質資料,並作為資料申請服務之查詢目 錄。

E、線上資料申請([圖](#page-13-1) 5)

提供填報者免備文,可於線上查詢後提出申請地質調查報告拆解摘 要內容之系統平台。

F、常見問題([圖](#page-13-1) 5)

提供使用者常見問題回覆說明。

以下將逐一針對各頁籤之功能進行操作介紹。

#### <span id="page-14-0"></span>五、 線上填報

(一) 選擇線上填報

由首頁上方選取「線上填報」功能,如下圖紅框位置。

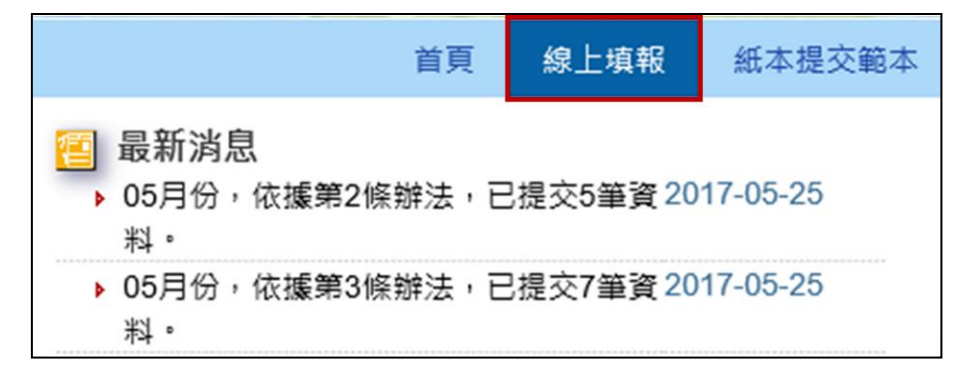

圖 6、線上填報進入位置

- <span id="page-14-1"></span>(二) 選擇「填報」頁籤(下圖 A)進行線上填報。
- (三) 如上傳資料後發現資料填報內容有誤未完成尚須補正,可進入「已提 交資料修正 | 頁籤(下圖 B 部分), 輸入修改號碼後按送出, 則會出現 該筆資料,即可修改上傳資料。
- (四) 若欲查詢已提交資料之提交證明,可進入「查詢[提交證明單]」頁籤(下 圖 C 部分), 輸入提交證明單驗證碼或修改號碼後按送出, 即會顯示此 筆提交證明單。

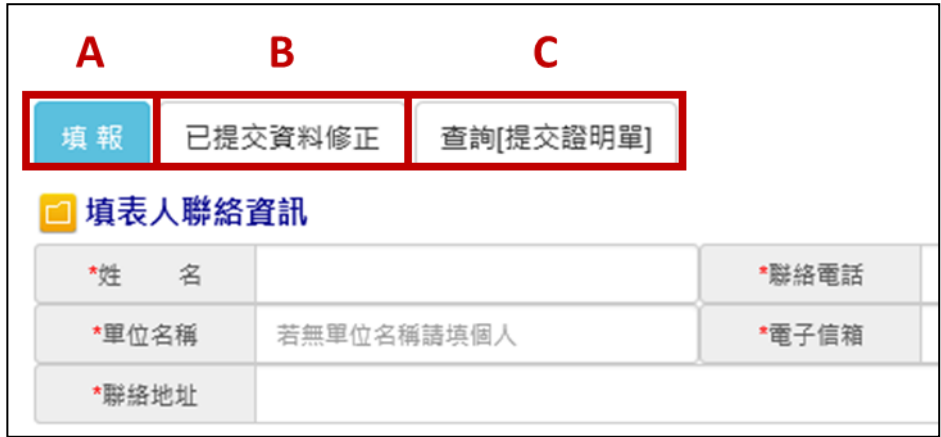

<span id="page-14-2"></span>圖 7、線上填報-填報頁籤位置

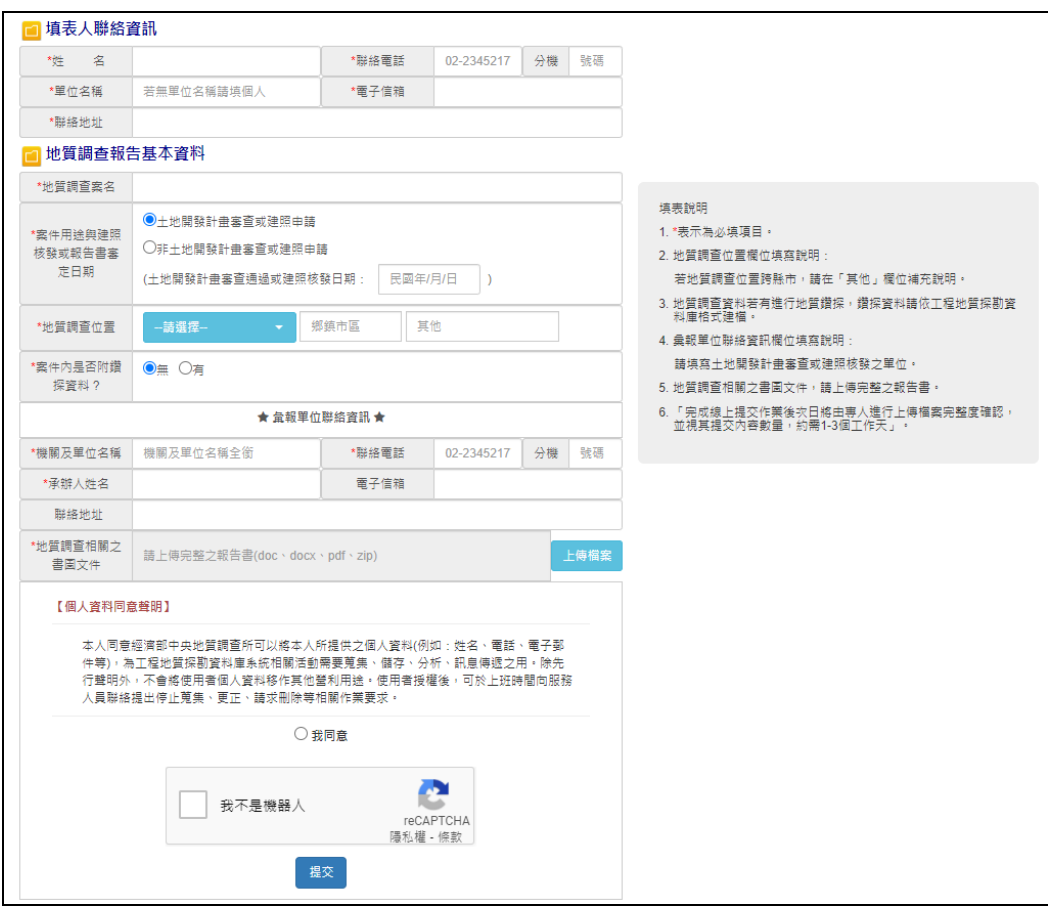

(五) 紅色\*號部分代表必填項目,詳細畫面如下:

圖 8、提交地質調查報告填報內容

<span id="page-15-0"></span>(六) 填報提交相關資料

「地質調查相關之書圖文件」請上傳完整之報告書,上傳檔案格式 為 Word 檔或可編輯的 PDF 檔,以加速資料處理進度,並可將所有相關 電子檔檔案壓縮成一個 zip 檔,以便一次上傳完成資料提交。

如案件內附鑽探資料,則需另外上傳「工程地質探勘資料庫」(註 1)檔案及照片影像檔。此外,欄位紅色\*號為必填項目,需全部填寫方 能存檔提交。

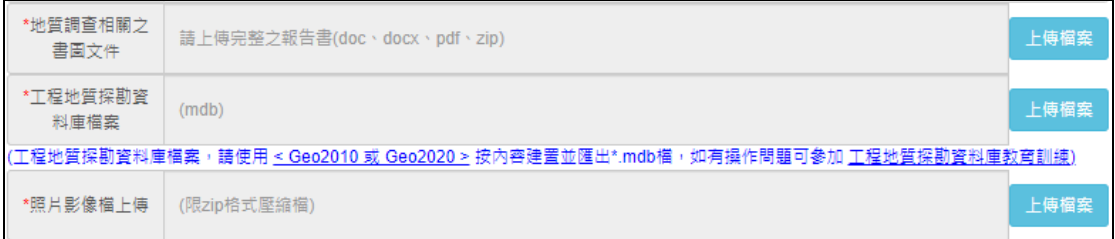

#### 圖 9、地質鑽探報告上傳內容

<span id="page-15-1"></span>依據地質資料蒐集管理辦法第五條第二項提出,工程地質探勘資料庫 電子檔,應由經中央主管機關認證合格之人員進行資料建置及簽證。因而

目前將針對系統上傳之工程地質探勘資料庫 MDB 電子檔進行認證合格人 員之姓名與證書編號檢核,如遇證書編號或檢定合格人員非中央主管機關 認證合格之情況下,將跳出警示訊息要求輸入正確合格證書編號或人員姓 名。(註 2)

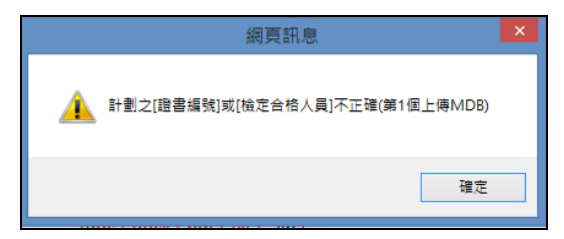

圖 10、輸入人員非中央主管機關合格人員提示

<span id="page-16-0"></span>如遇網頁警示訊息時,請申請下載新版工程地質探勘資料庫 GEO2020 或 GEO2010(註1),將通過中央主管機關認證合格之人員姓名與證書編號 登打後(參[照圖](#page-16-1) 11),再行上傳即可。

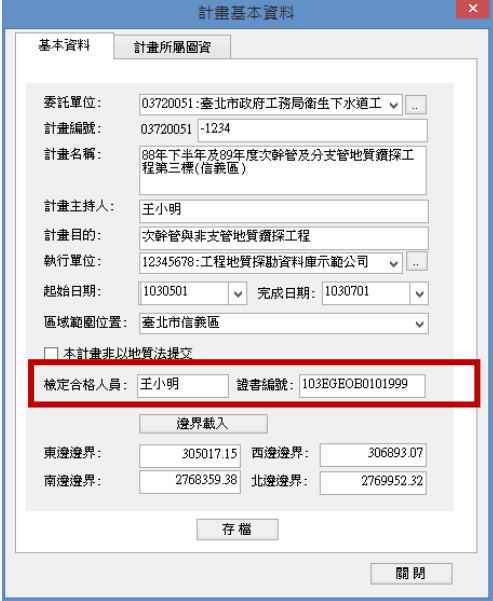

圖 11、檢定合格人員及證書編號檢核處

<span id="page-16-1"></span>註1:

「工程地質探勘資料庫」為國家級收錄工程地質鑽探資料之共享資料 庫,該檔案由Geo2020或Geo2010軟體生成,相關軟體應用或教育訓練 資訊,請至地質調查所網站[https://www.moeacgs.gov.tw](https://www.moeacgs.gov.tw/),或至應用系統 網站<https://geotech.moeacgs.gov.tw/imoeagis/Home/Supply>查閱。 註2:

工程地質探勘資料庫資料需由中央主管機關認證合格之人員建置及簽 證,經由中央主管機關認證合格之人員請至地質調查所網站-地質法專 區[https://www.moeacgs.gov.tw](https://www.moeacgs.gov.tw/),或至應用系統網站

<https://geotech.moeacgs.gov.tw/imoeagis/Home/Training>查閱。

#### <span id="page-17-0"></span>六、 紙本提交範本

本項功能主要提供資料提交者不以線上方式提交,而欲以紙本方式提交 報告或紙本申請之公文範本及表單(參[閱圖](#page-17-2) 12 之 A 部分),讓使用者得以紙 本方式提送相關資料,並於網站中提供每種表單書寫範例(參[閱圖](#page-17-2) 12 之 B 部分)。

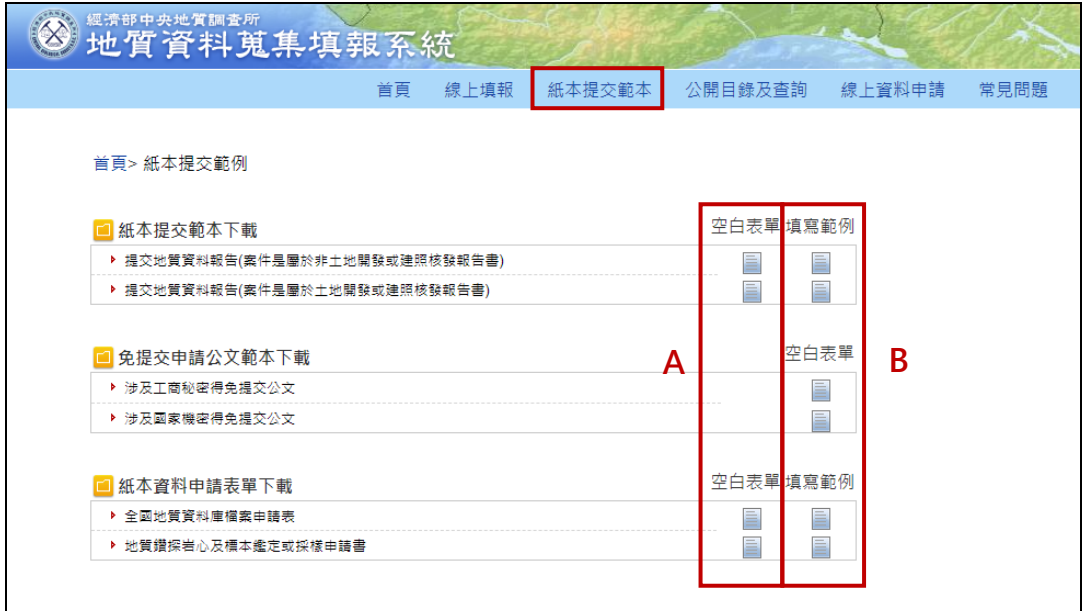

圖 12、紙本提交範本頁面

<span id="page-17-2"></span><span id="page-17-1"></span>七、 公開目錄及查詢

本項功能主要是公開目前已蒐集之地質資料庫內容,並可用關鍵字等查 詢地質報告目錄及原始地質資料目錄。

(一) 由首頁頁籤選取「公開目錄及查詢」功能,如下圖 A 標示的位置。

- (二) 於下圖 B 處選擇進階查詢之項目,輸入欲查詢之文字按查詢,即可 查詢相關報告,並可匯出查詢結果(如下圖標示 C 的位置)。
- (三) 點選下圖 D 處即可查詢機關彙報統計結果[如圖](#page-18-1) 14。

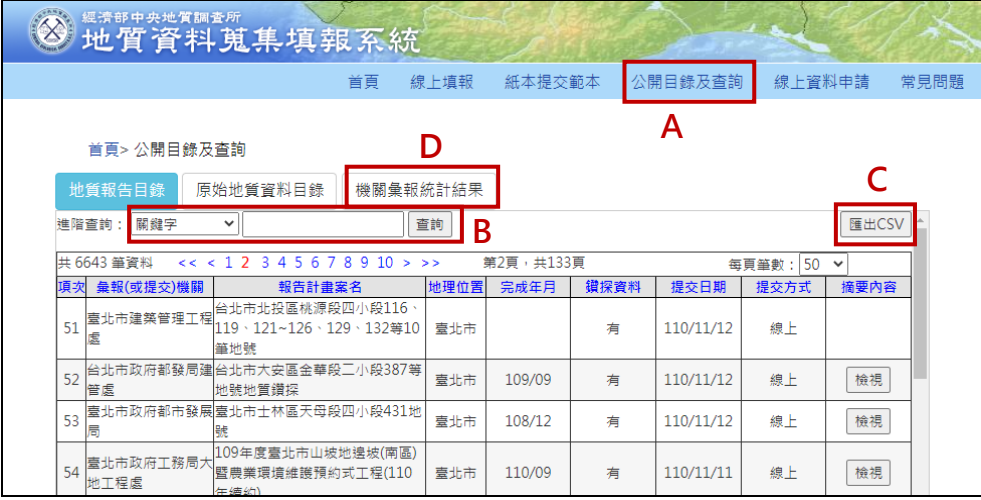

<span id="page-17-3"></span>圖 13、公開目錄及查詢頁面

| 總計:705個單位,6642 筆資料<br>2 3 4 5 6 7 8 9<br>第1頁,共47頁<br>$10 \geq \geq 1$<br>1. |                          |                           |                           |    |    |  |  |
|-----------------------------------------------------------------------------|--------------------------|---------------------------|---------------------------|----|----|--|--|
| 項次                                                                          | 單位                       | 依地質資料蒐集管理辦法<br>第二條提交報告書數量 | 依地質資料蒐集管理辦法<br>第三條提交報告書數量 | 小計 |    |  |  |
| 1                                                                           | 國立故宮博物院                  | $\overline{2}$            | 1                         | 3  | 清單 |  |  |
| $\mathcal{P}$                                                               | 高雄榮民總醫院                  | 2                         | 1                         | 3  | 清單 |  |  |
| 3                                                                           | 臺中榮民總罄院埔里分院              | 1                         | $\mathbf{0}$              | 1  | 清單 |  |  |
| 4                                                                           | 臺北榮民總罄院                  | 1                         | $\mathbf{0}$              | 1  | 清單 |  |  |
| 5                                                                           | 國軍退除役官兵輔導委員會板橋<br>榮譽國民之家 | 1                         | $\mathbf{0}$              | 1  | 清單 |  |  |
| 6                                                                           | 海洋委員會                    | 1                         | $\mathbf{0}$              | 1. | 清單 |  |  |
| 7                                                                           | 國立傳統藝術中心                 | 1                         | 1                         | 2  | 清單 |  |  |
| 8                                                                           | 衛生福利部食品藥物管理署             | 0                         | 1                         | 1  | 清單 |  |  |
| 9                                                                           | 衛生福利部澎湖馨院                | 0                         | 1                         | 1  | 清單 |  |  |
| 10                                                                          | 衛生福利部苗栗馨院                | 1                         | $\mathbf{0}$              | 1  | 清單 |  |  |
| 11                                                                          | 衛生福利部                    | $\overline{2}$            | $\mathbf{0}$              | 2  | 清單 |  |  |
| 12                                                                          | 勞動部勞動力發展署北基宜花金<br>馬分睪    | $\Omega$                  | 1                         | 1. | 清單 |  |  |
| 13                                                                          | 臺灣士林地方法院檢察署              | $\mathbf{0}$              | 1                         | 1  | 清單 |  |  |
| 14                                                                          | 法務部矯正署彰化看守所              | $\mathbf{0}$              | 1                         | 1  | 清單 |  |  |
| 15                                                                          | 法務部矯正署花蓮監獄               | 1                         | $\mathbf{0}$              | 1  | 清單 |  |  |
| 1 2 3 4 5 6 7 8 9 10 $\geq$ $\geq$<br>總計:705 個單位, 6642 筆資料<br>第1頁,共47頁      |                          |                           |                           |    |    |  |  |

圖 14、機關彙報統計結果

<span id="page-18-1"></span><span id="page-18-0"></span>八、 線上資料申請

(一) 由首頁頁籤選取「線上資料申請」功能,如下圖標示 A 的位置。

- (二) 選擇「申請」頁籤(如下圖標示 B 的位置),依照申請內容點選功能(圖 標示 C 的位置),滑鼠停留在選項文字上,右邊區塊會顯示依據相關條 文說明供參考 (圖標示 D 的位置)。
- (三) 如上傳資料後發現資料填報內容有誤未完成尚須補正,可進入「已申 請資料修正 | 頁籤(下圖 E 部分), 輸入修改號碼後按送出, 則會出現 該單位填報資料,即可修改已上傳之資料。

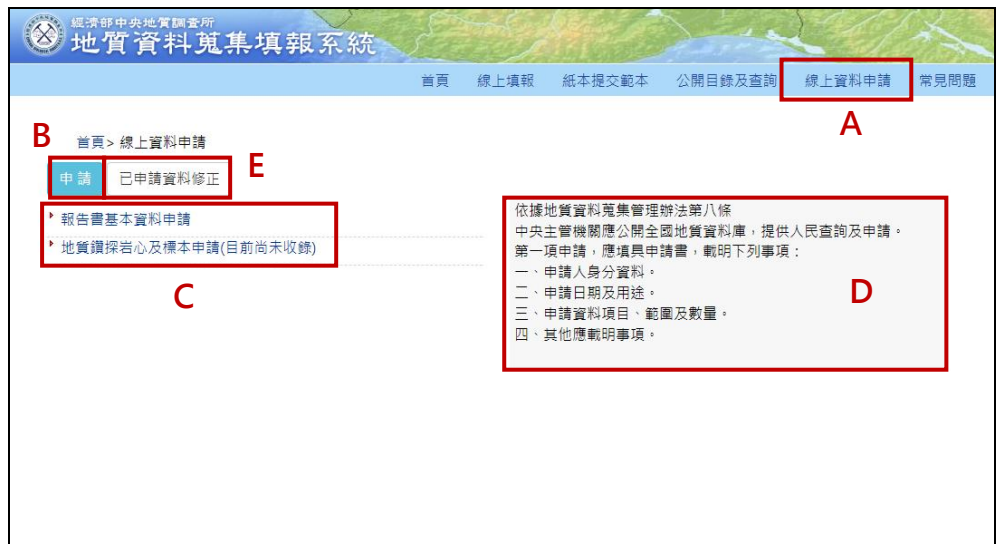

<span id="page-18-2"></span>圖 15、報告書基本資料申請

(四) 提出報告書基本資料申請

1. 填寫申請人身分資料、申請日期及用途及申請資料(\*為必填項目),送 出後完成申請。

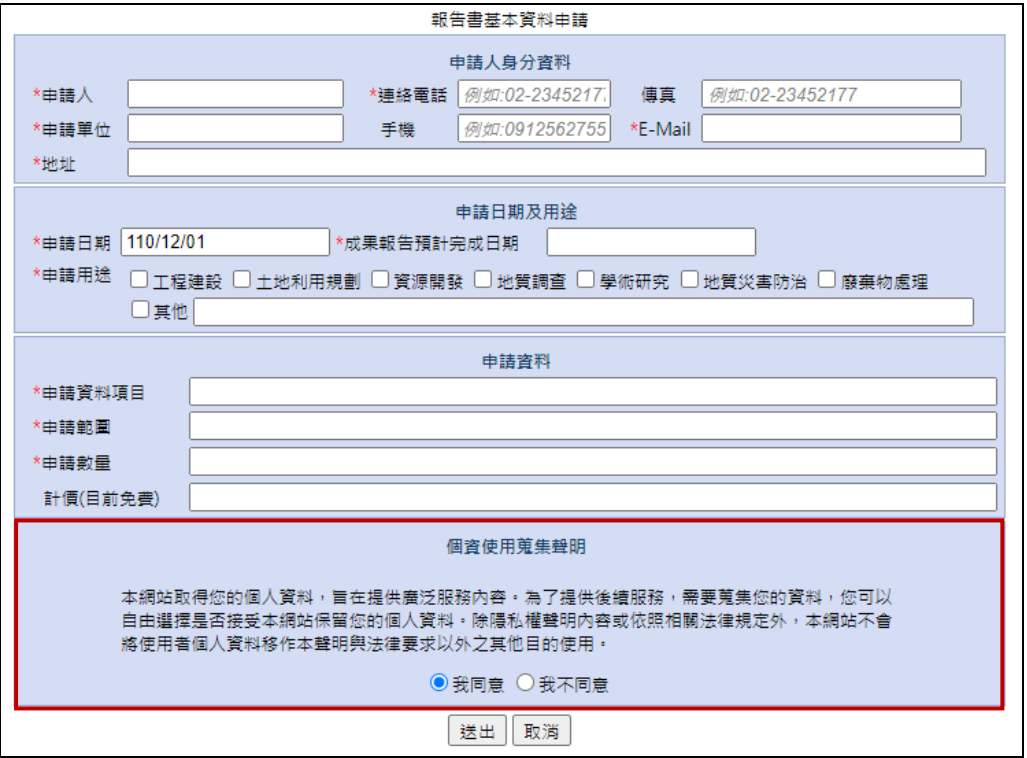

圖 16、報告書基本資料申請表單內容

- <span id="page-19-0"></span>2. 申請資料內容由於涉及申請人之個人資料,請申請者詳讀個資使用蒐集 聲明後([圖](#page-19-0) 16 紅框處),勾選同意以利後續資料申請與服務之進行,如 勾選不同意,本系統將無法針對資料提供後續服務。
- 3. 相關分析成果資料,應於報告完成後一個月內提交中央主管機關,俾利 資料流通與加值應用之推動。

(五) 提出地質鑽探岩心及標本申請

1. 填寫申請人身分資料、申請日期及用途及申請資料(\*為必填項目),送 出後結束此次申請。

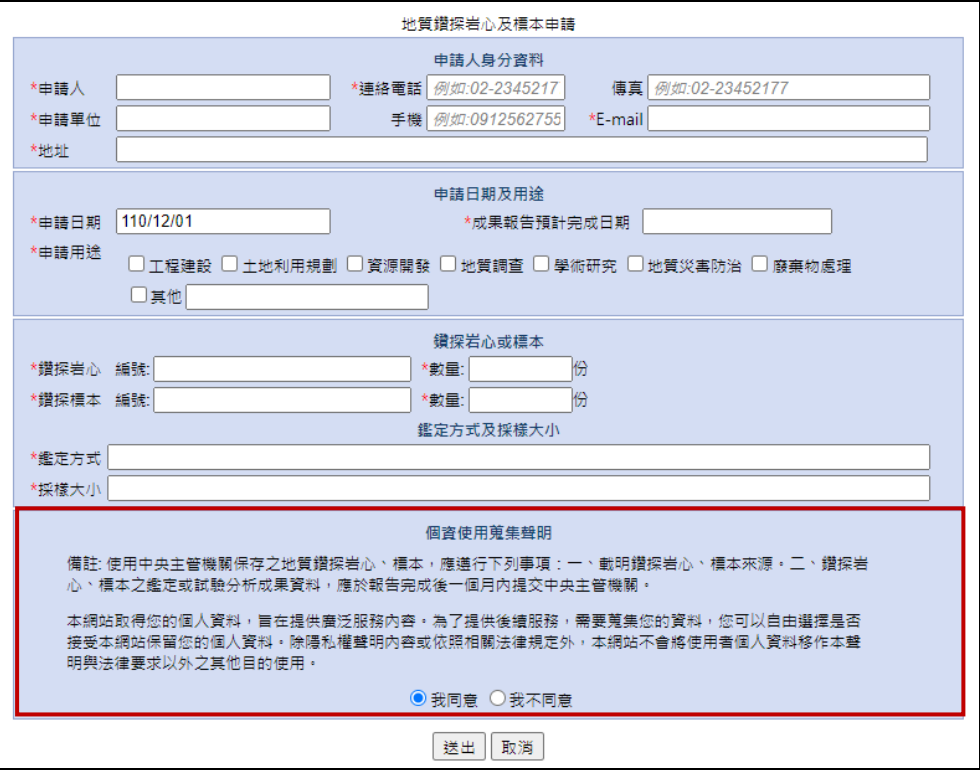

圖 17、地質鑽探岩心及標本申請

<span id="page-20-0"></span>2. 申請資料內容由於涉及申請人個人資料,請申請者詳讀個資使用蒐集聲 明後([圖](#page-20-0) 17紅框處),勾選同意以利後續資料申請與服務之進行,如沒 有勾選同意,本系統將無法針對資料提供後續服務。

<span id="page-21-0"></span>九、 聯絡窗口

系統提供兩個專責窗口,使用者可以依問題項目內容以電子郵件方式或電話 洽詢相關人員。

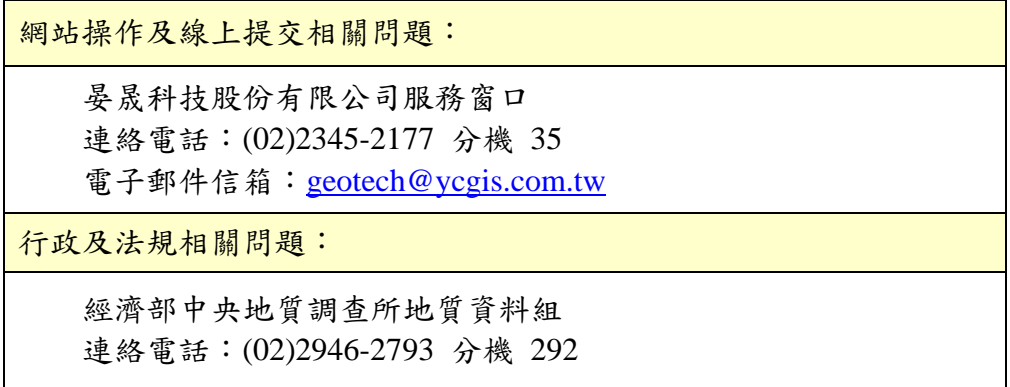

# <span id="page-22-0"></span>第三部分 線上填報範例

進入系統網站,選擇線上填報,依案件內容進行資料填寫,並將相關 報告文件上傳,其中,案件用途分為「土地開發計畫審查或建照申請」與 「非土地開發計畫審查或建照申請」,請依實際情況進行選擇,若選擇「土 地開發計畫審查或建照申請」,需輸入「土地開發計畫審查通過或建照核發 日期」,若選擇「非土地開發計畫審查或建照申請」,需輸入「報告書完成 審定日期」。另外,如內含地質鑽探報告,請於「案件內是否附鑽探資料?」 項目選擇「有」後,將相關檔案上傳。

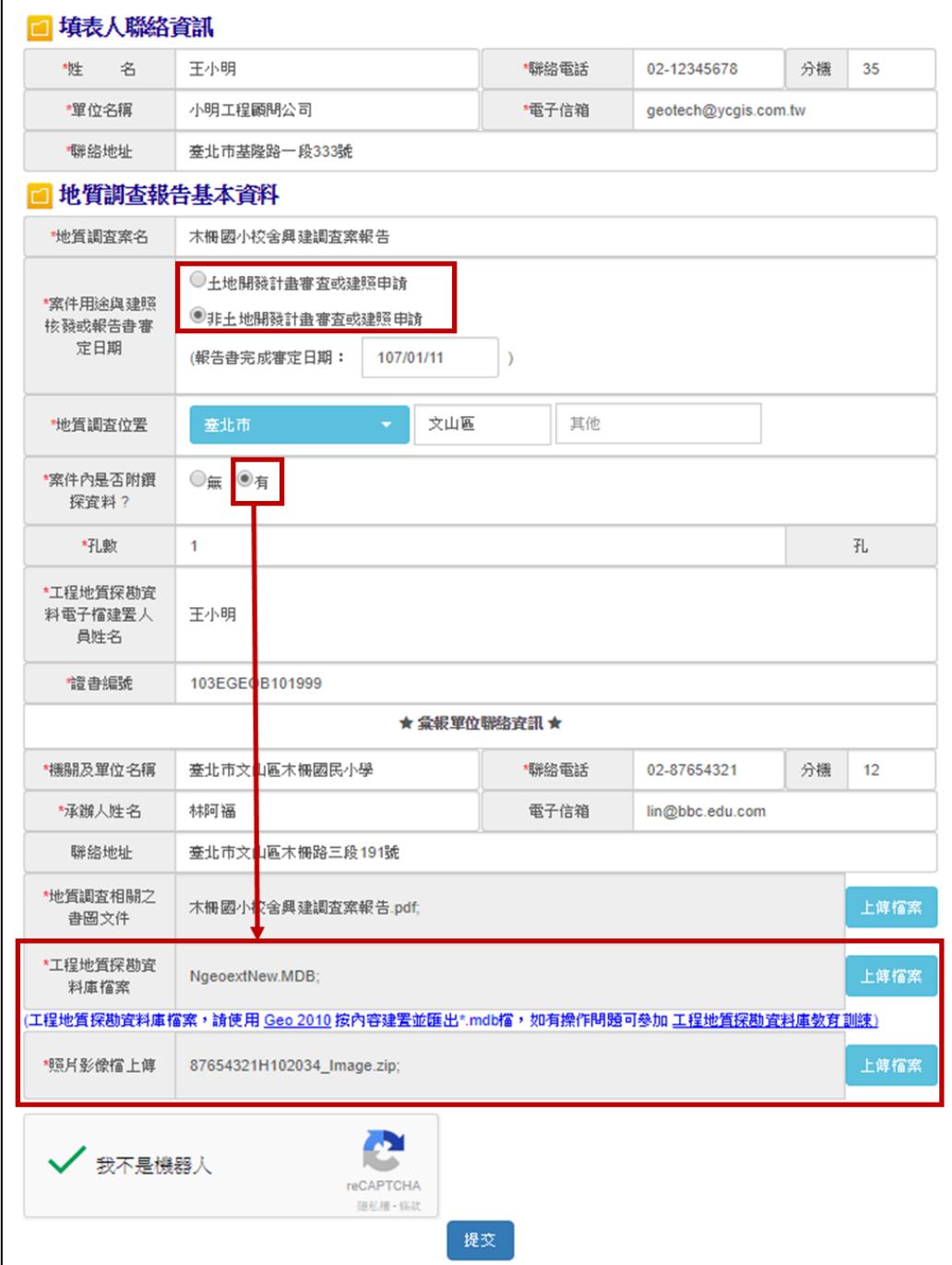

<span id="page-23-0"></span>圖 18、提交案例示範

資料填寫完畢後,勾選「我不是機器人」按「提交」,系統會彈出確認 視窗,按「確認」後會出現修改號碼及上傳檔案確認說明,並同時寄送至 填表人電子信箱中。

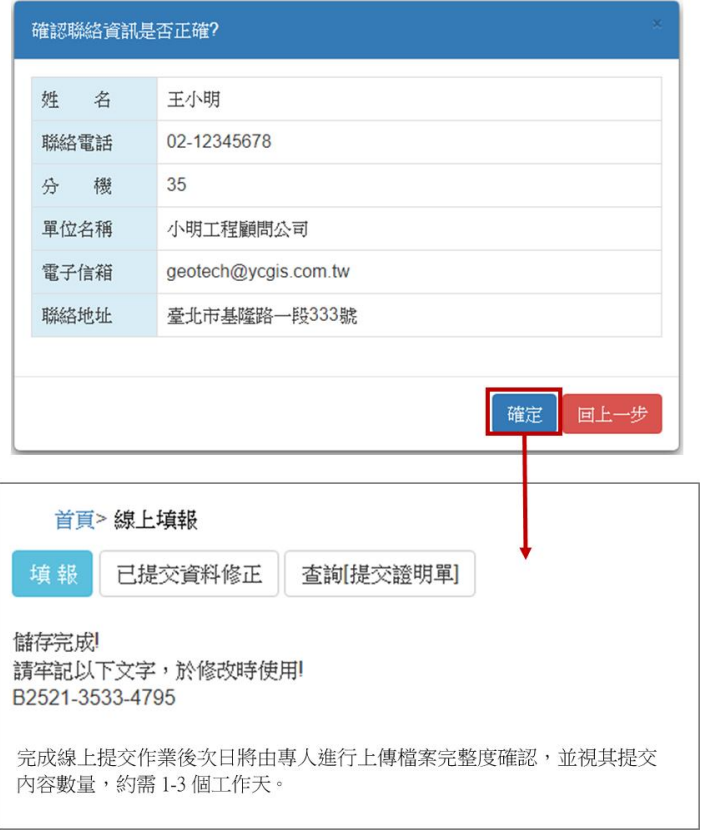

#### 圖 19、地質調查報告提交完成之訊息視窗

<span id="page-24-0"></span>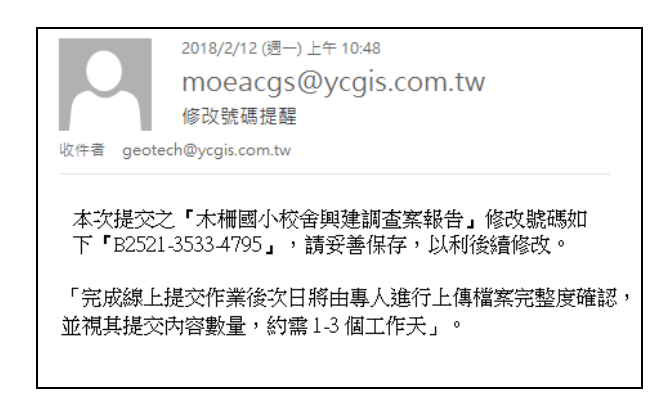

圖 20、提交完成電子郵件通知內容

<span id="page-24-1"></span>完成線上提交作業後次日將由專人進行上傳檔案完整度確認,並視其 提交內容數量,約需 **1-3** 個工作天,確認無誤後會用電子郵件通知列印提 交證明單**(**若有問題,可來電洽詢**)**,確認項目包含:填表資料是否正確、報 告書是否完整等,另外,若有附鑽探資料之案件,會針對所上傳之「工程 地質探勘資料庫檔案(MDB 檔)」進行資料檢核,包含:計畫基本資料、計畫 所屬圖資、鑽孔基本資料、鑽孔屬性資料、岩心照片、鑽孔試驗資料等。

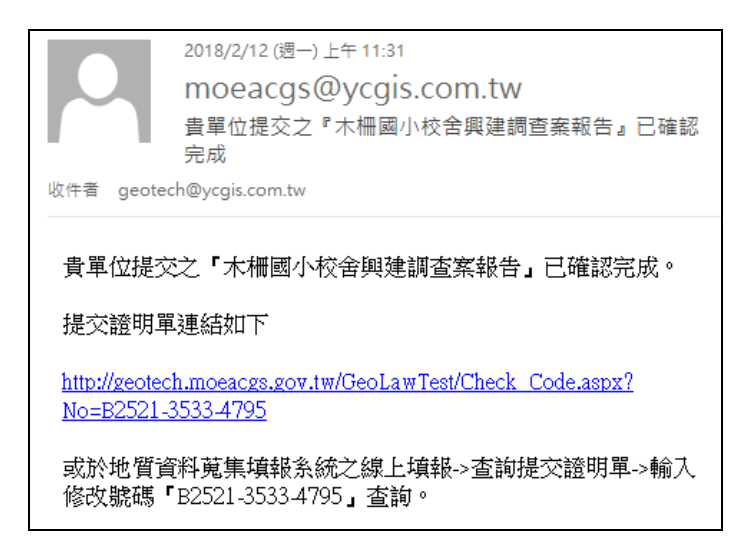

圖 21、上傳檔案確認完成電子郵件通知內容

<span id="page-25-0"></span>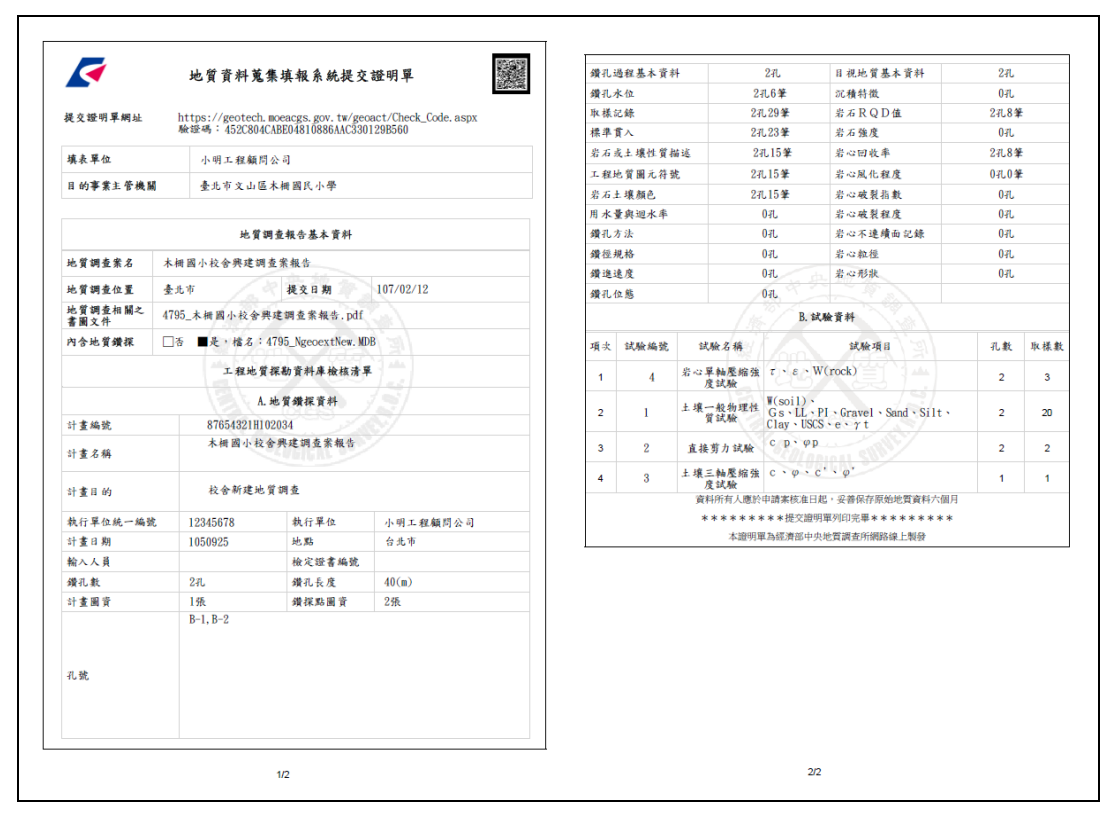

圖 22、提交證明單

<span id="page-25-1"></span>\*此示範乃使用線上填報方式進行資料提交,相關提交流程可參考本手冊第 四部份 附錄。

# <span id="page-26-0"></span>第四部分 附錄

<span id="page-27-0"></span>一、 案件用途為「非土地開發計畫審查或建照申請」,提交地質調查報告(書、 圖、文件)之詳細流程

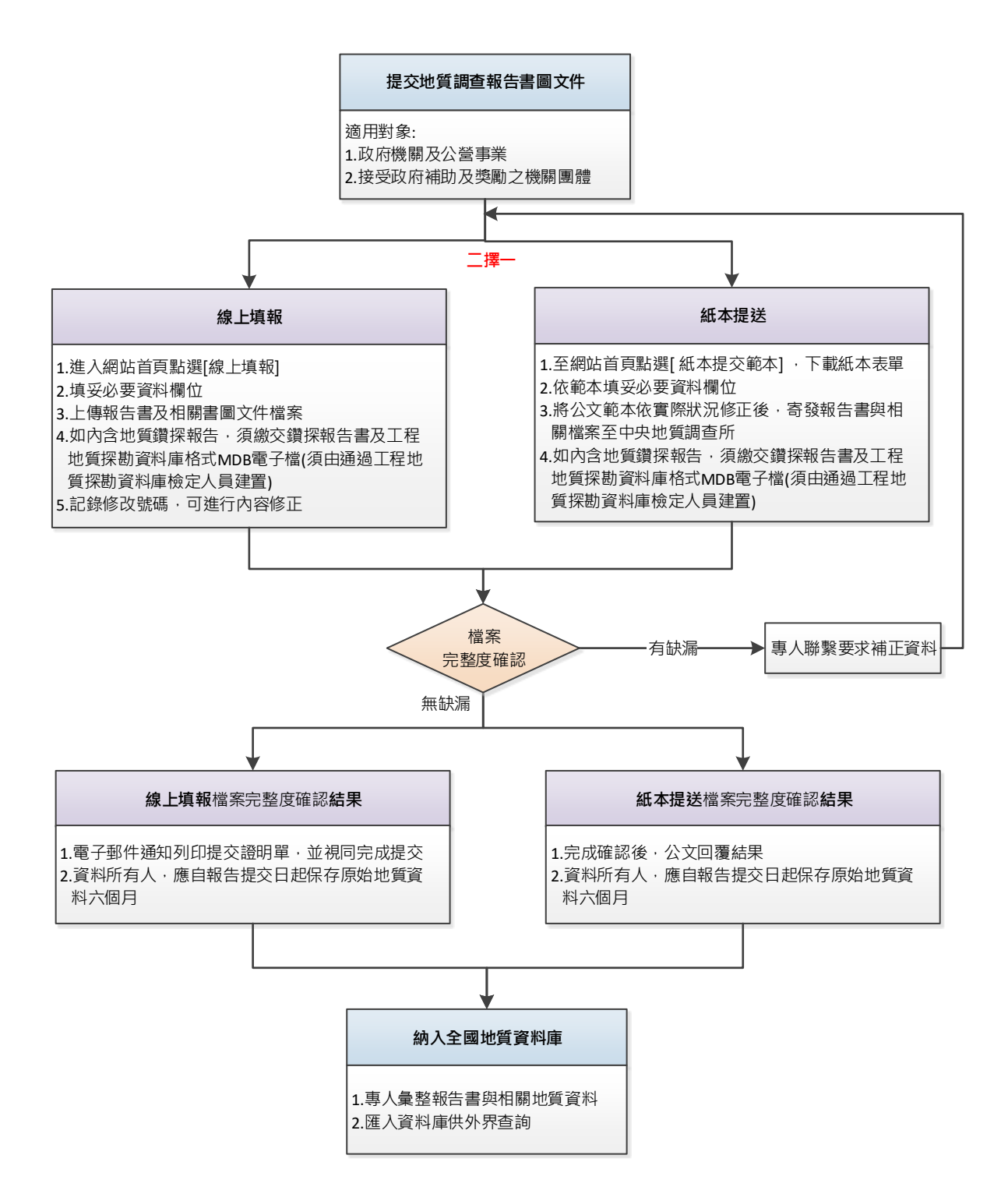

<span id="page-28-0"></span>二、 案件用途為「土地開發計畫審查或建照申請」,提交地質調查報告(書、圖、 文件)之詳細流程

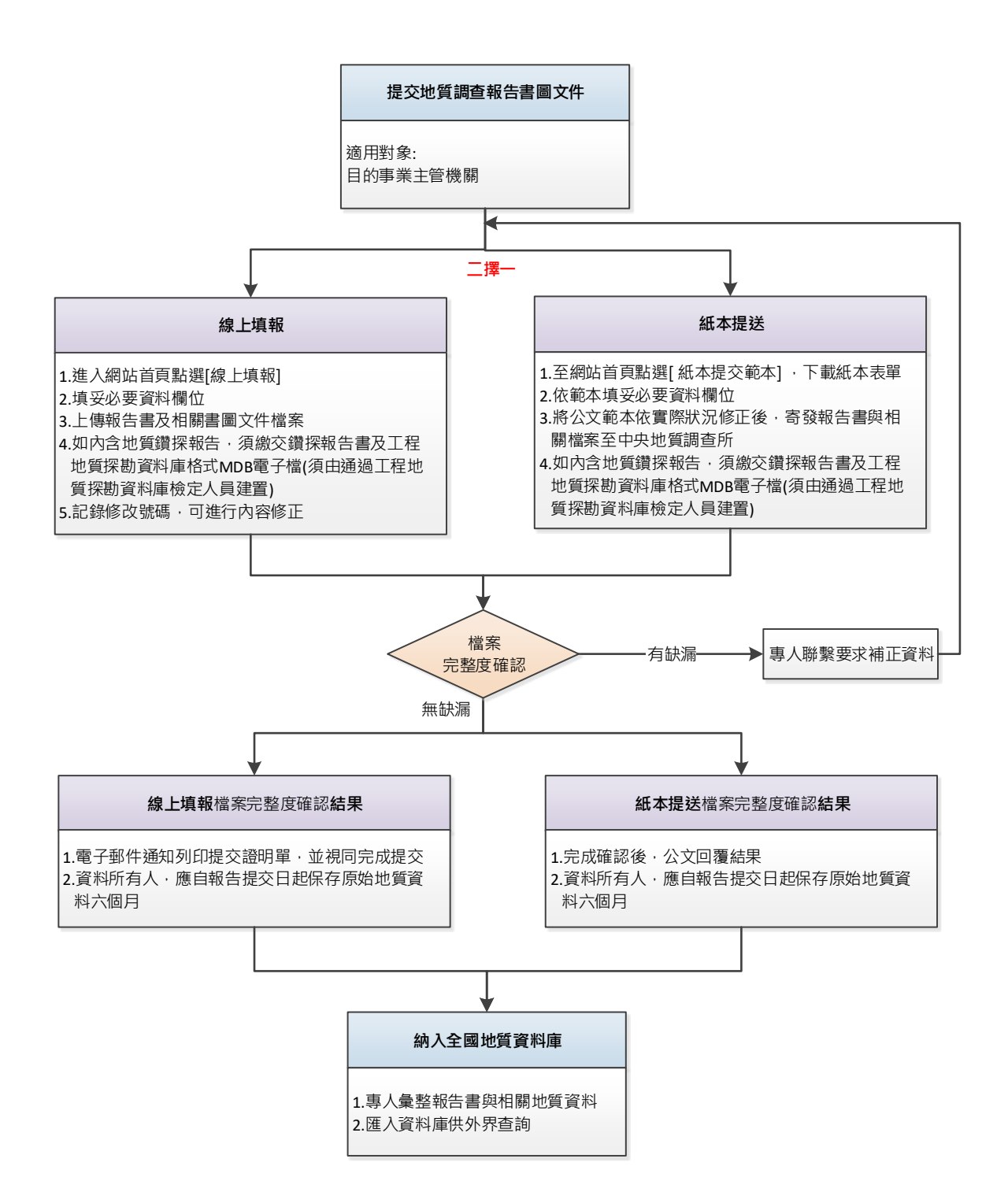

### **資料提交現況統計表**

(統計至 2022/10/24 止)

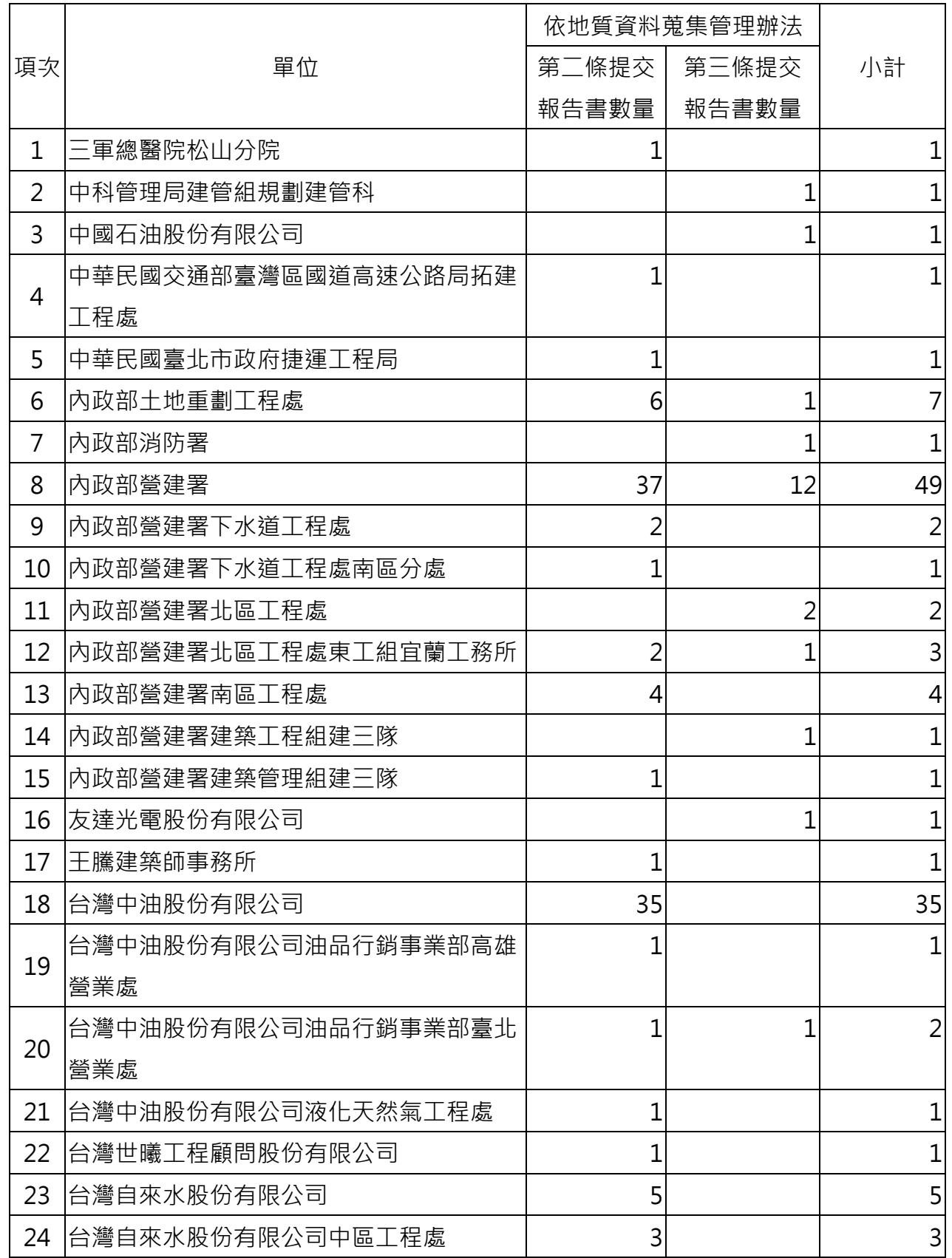

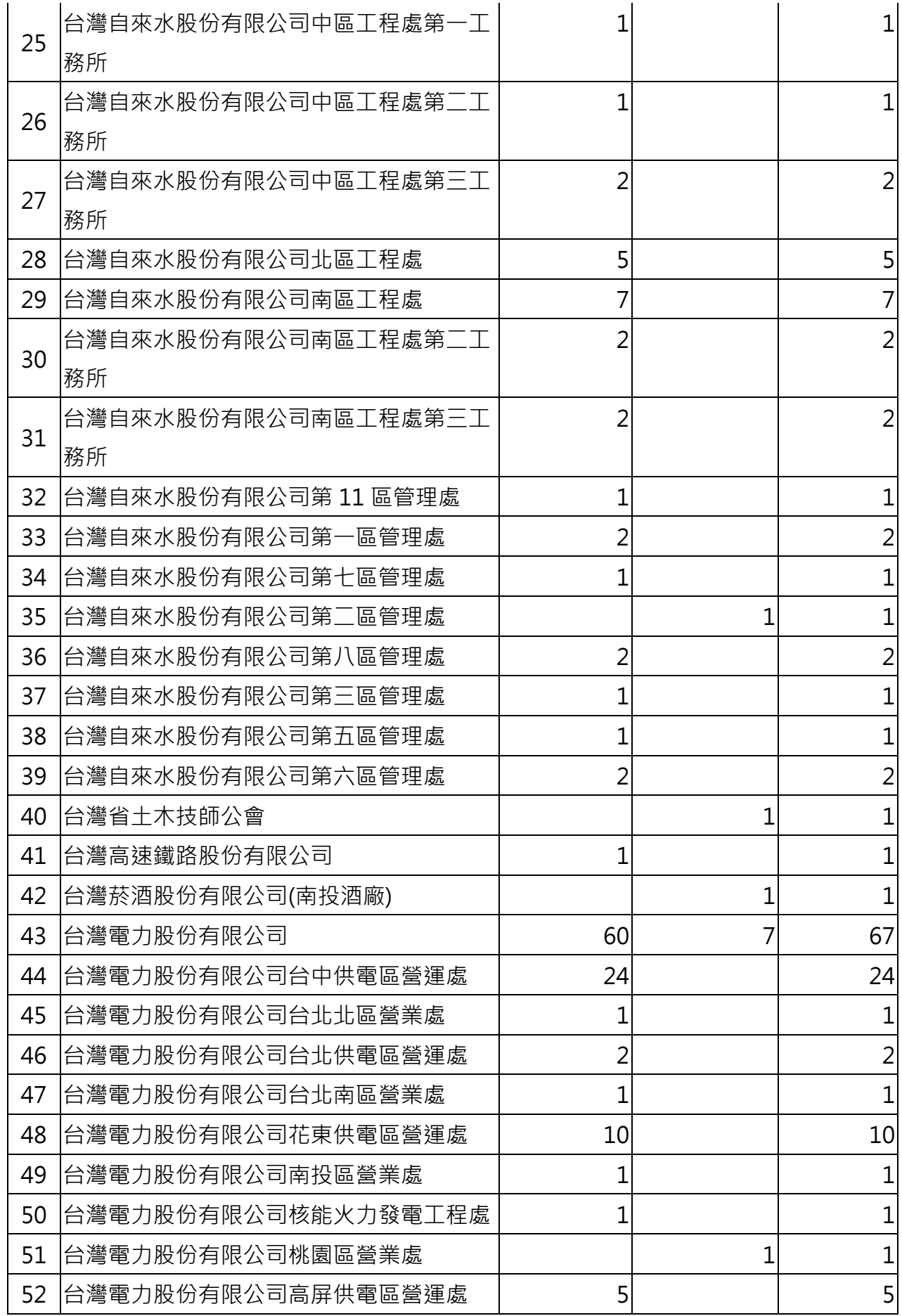

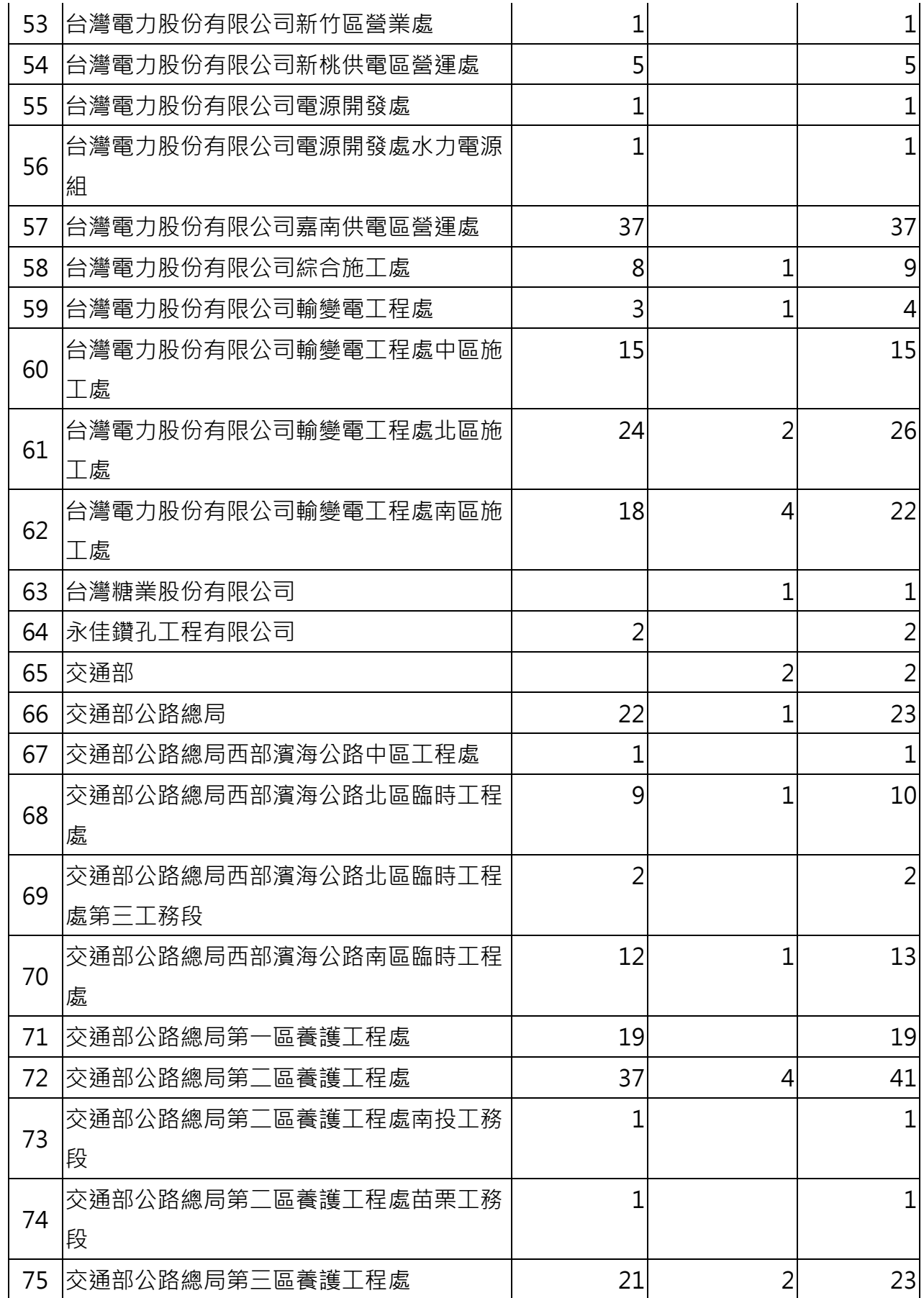

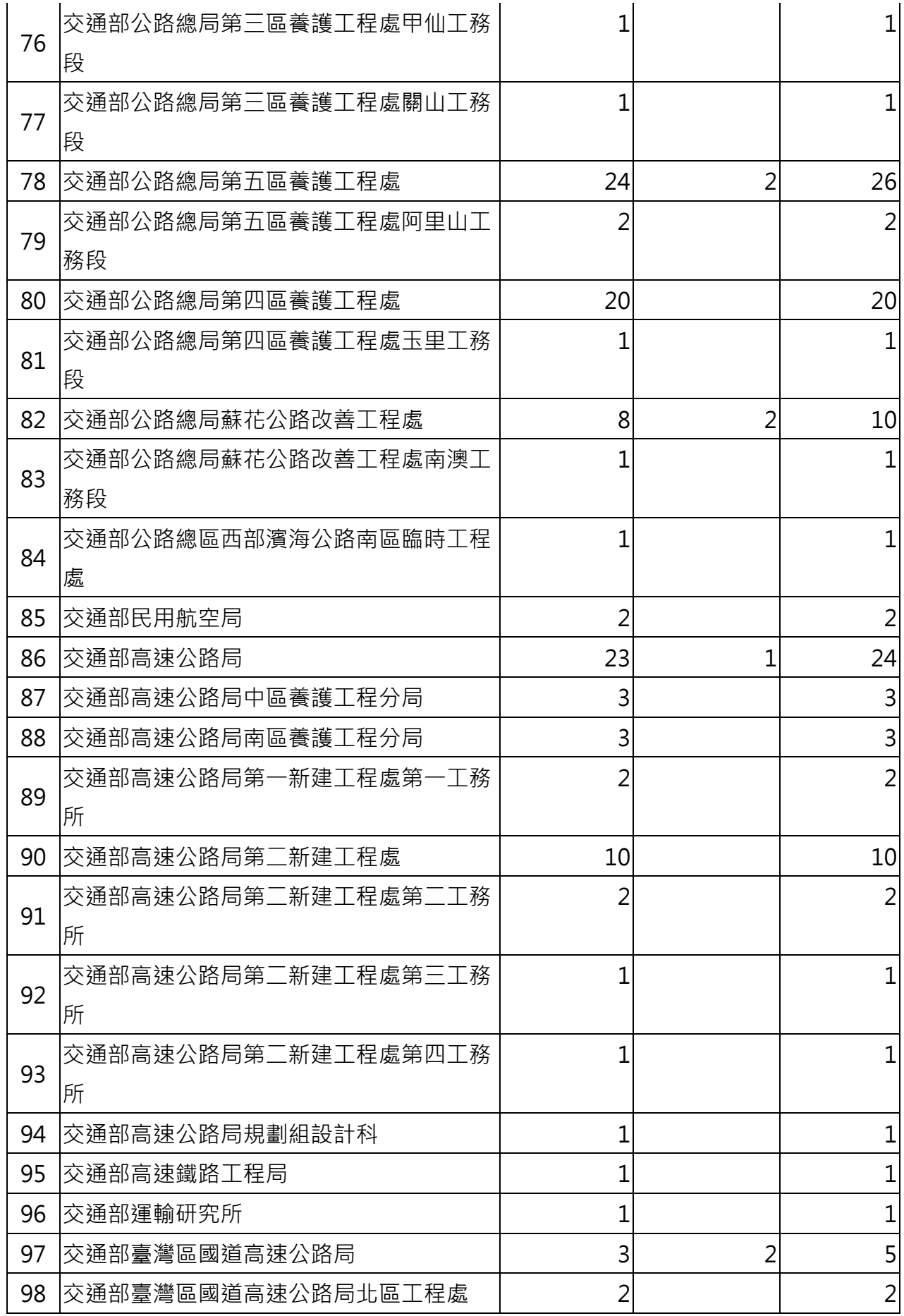

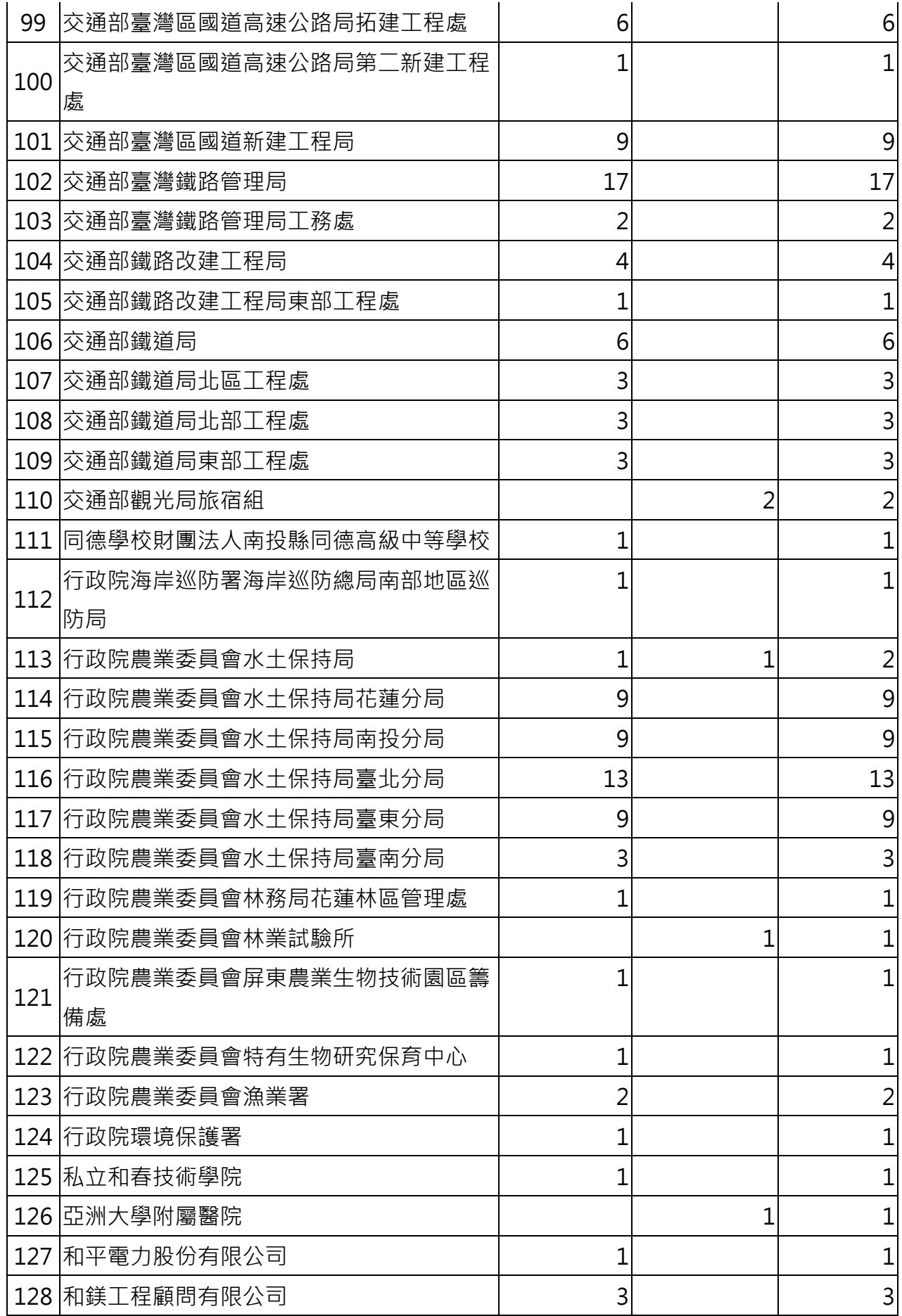

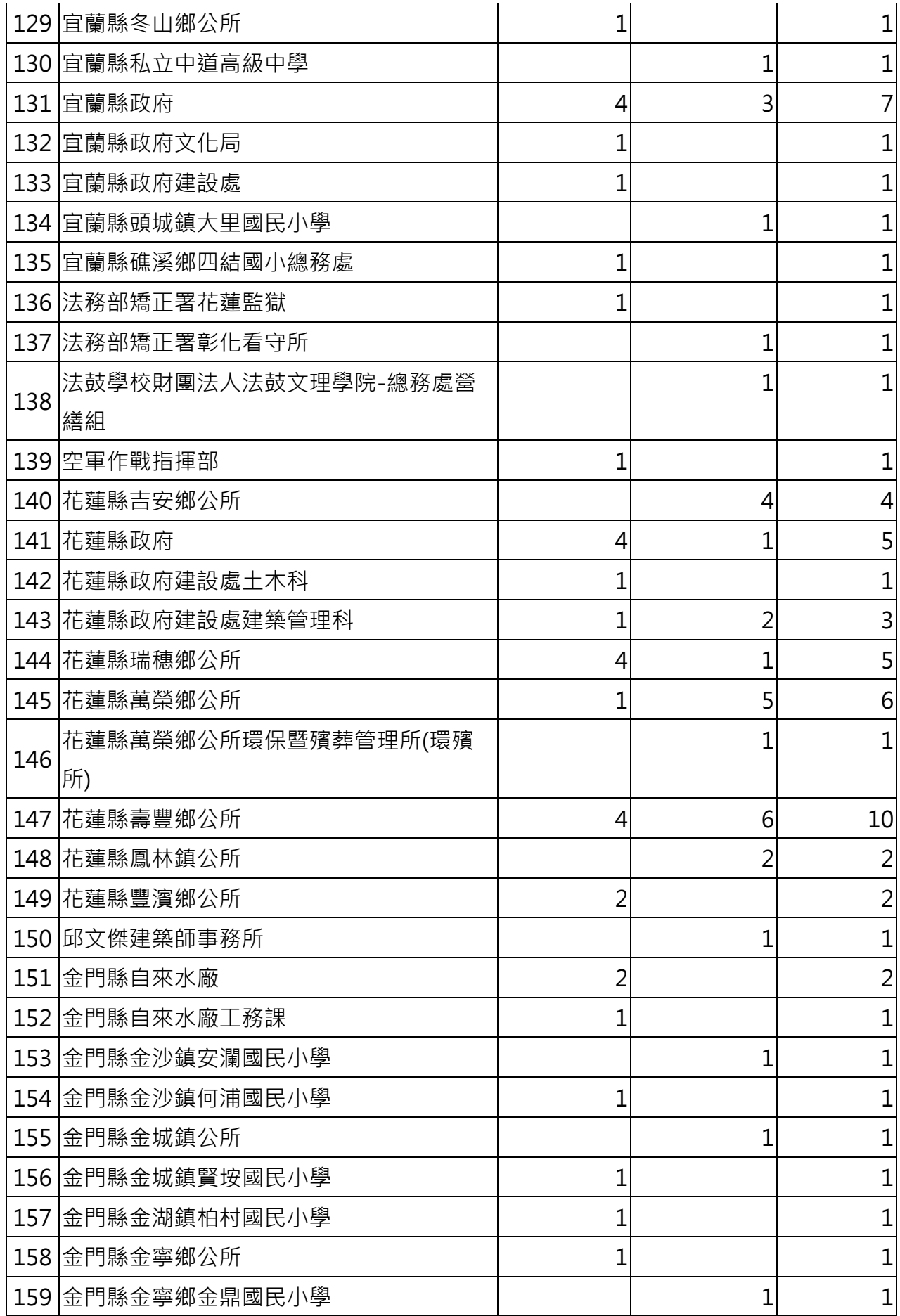

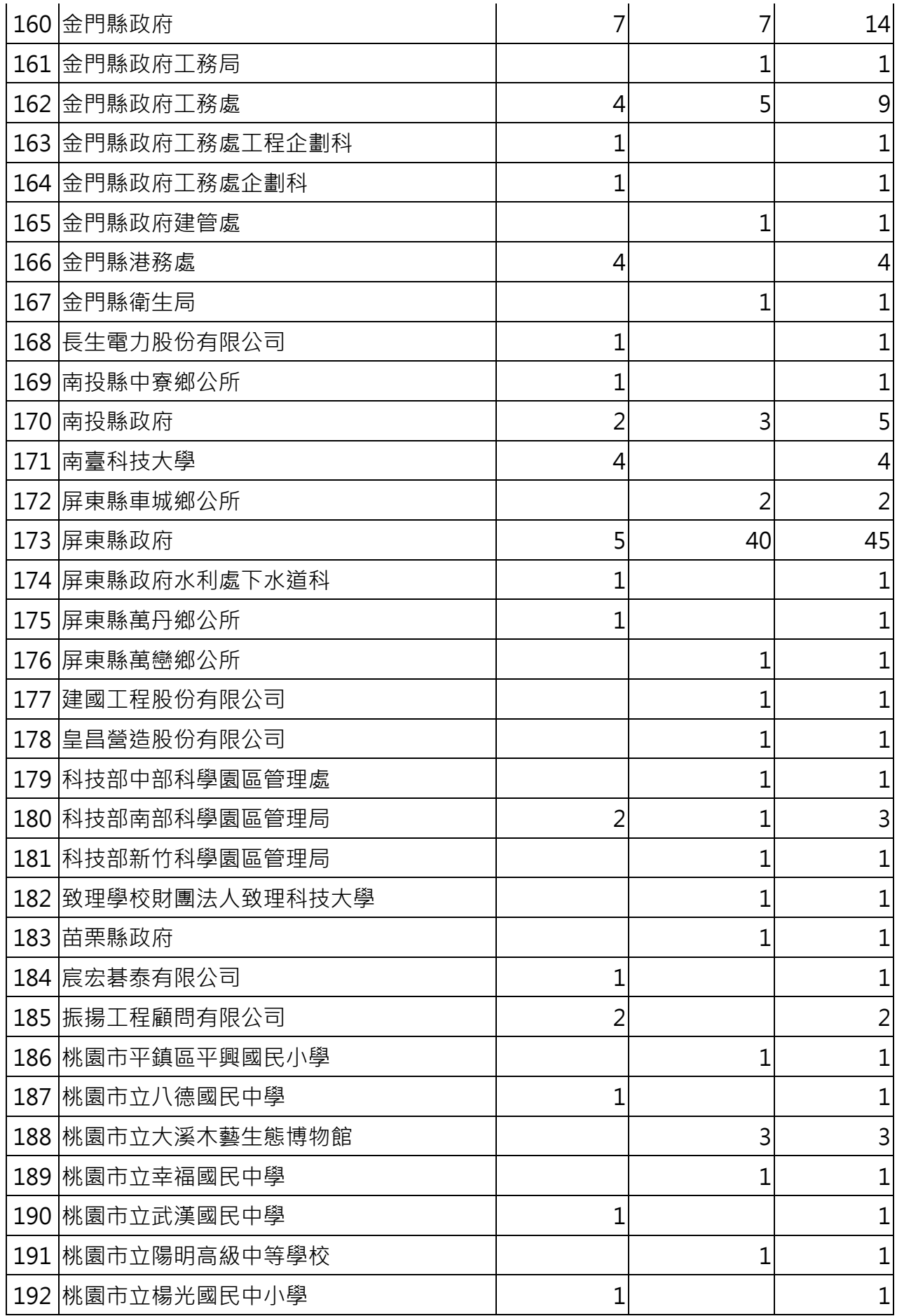

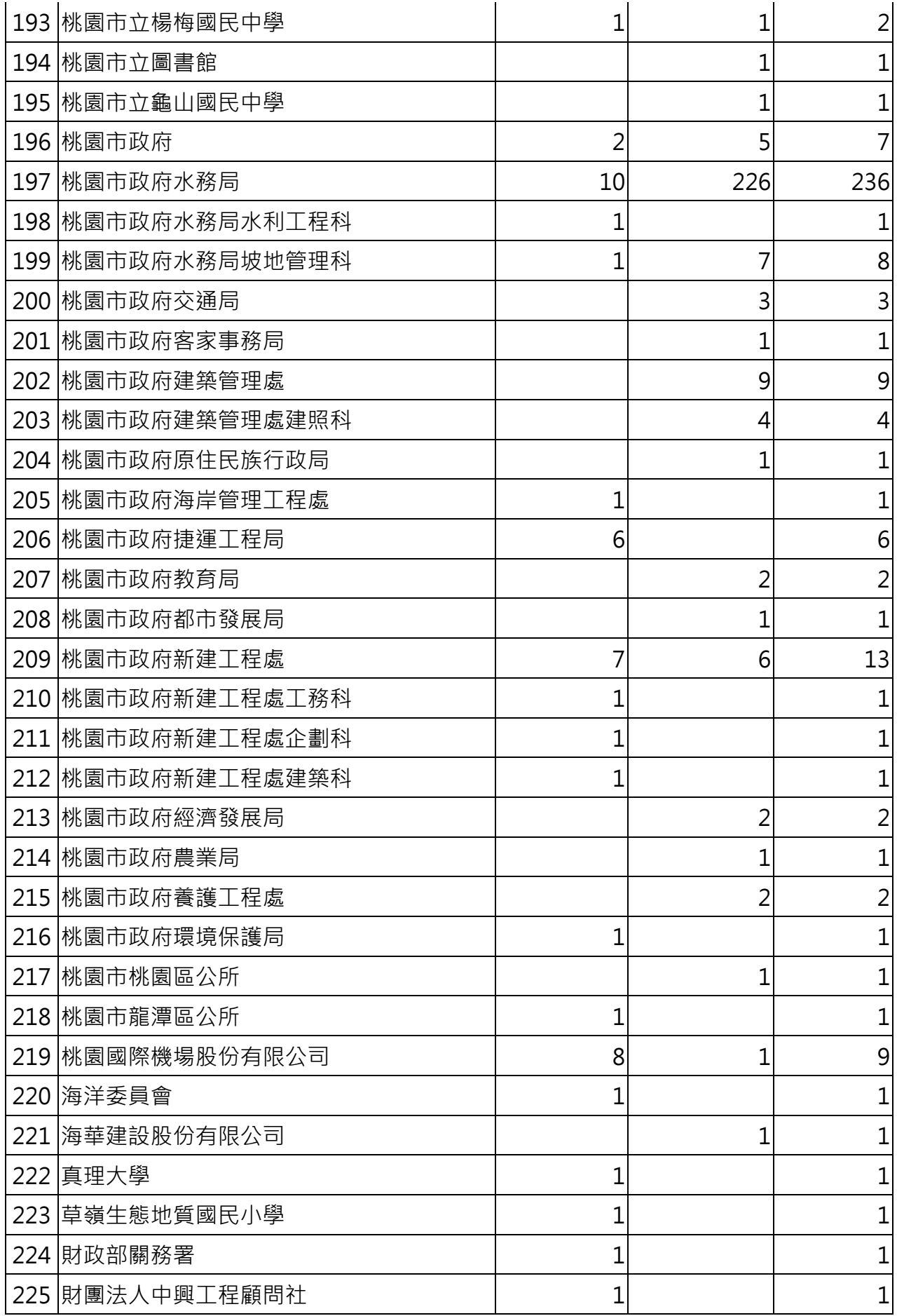

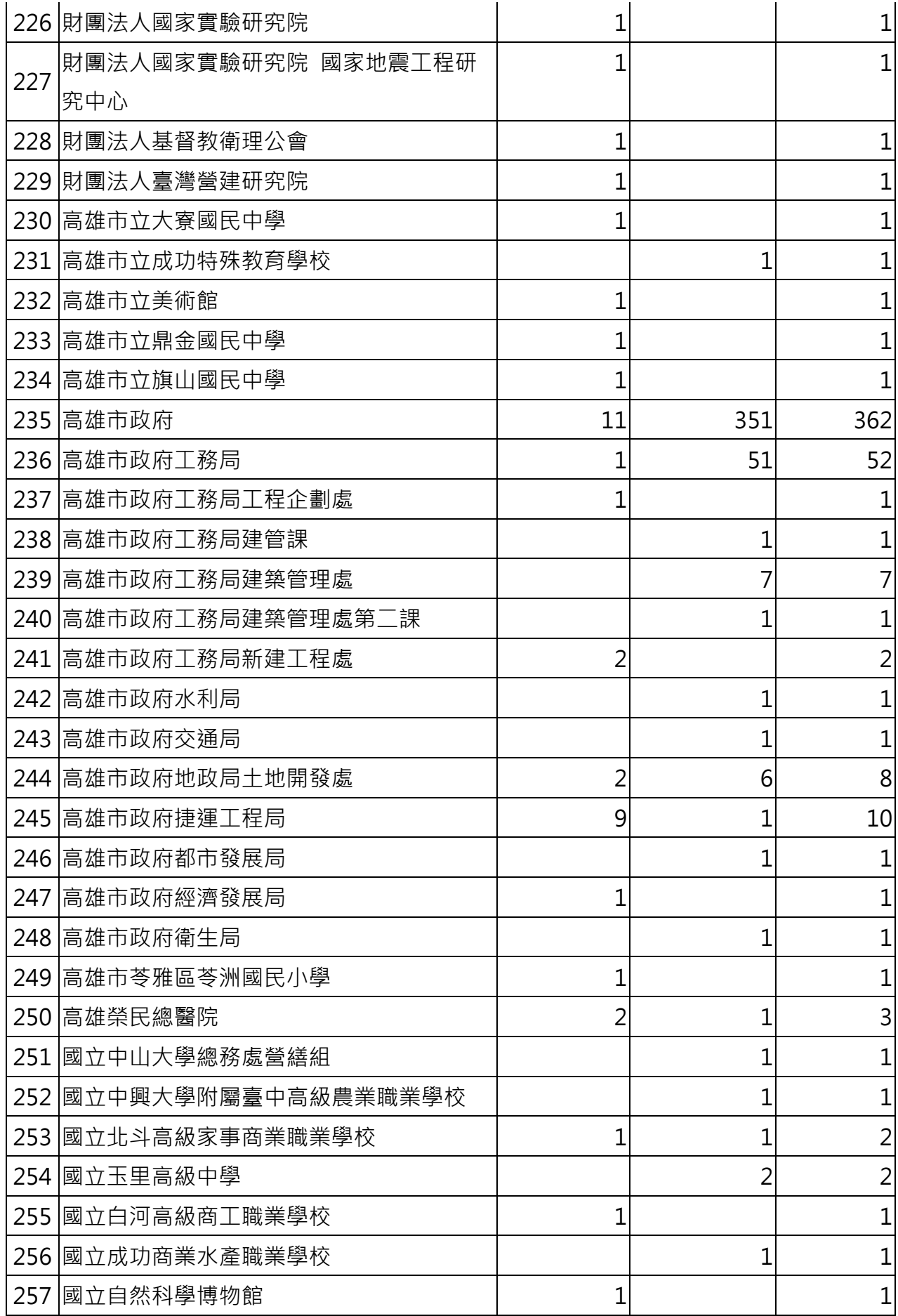

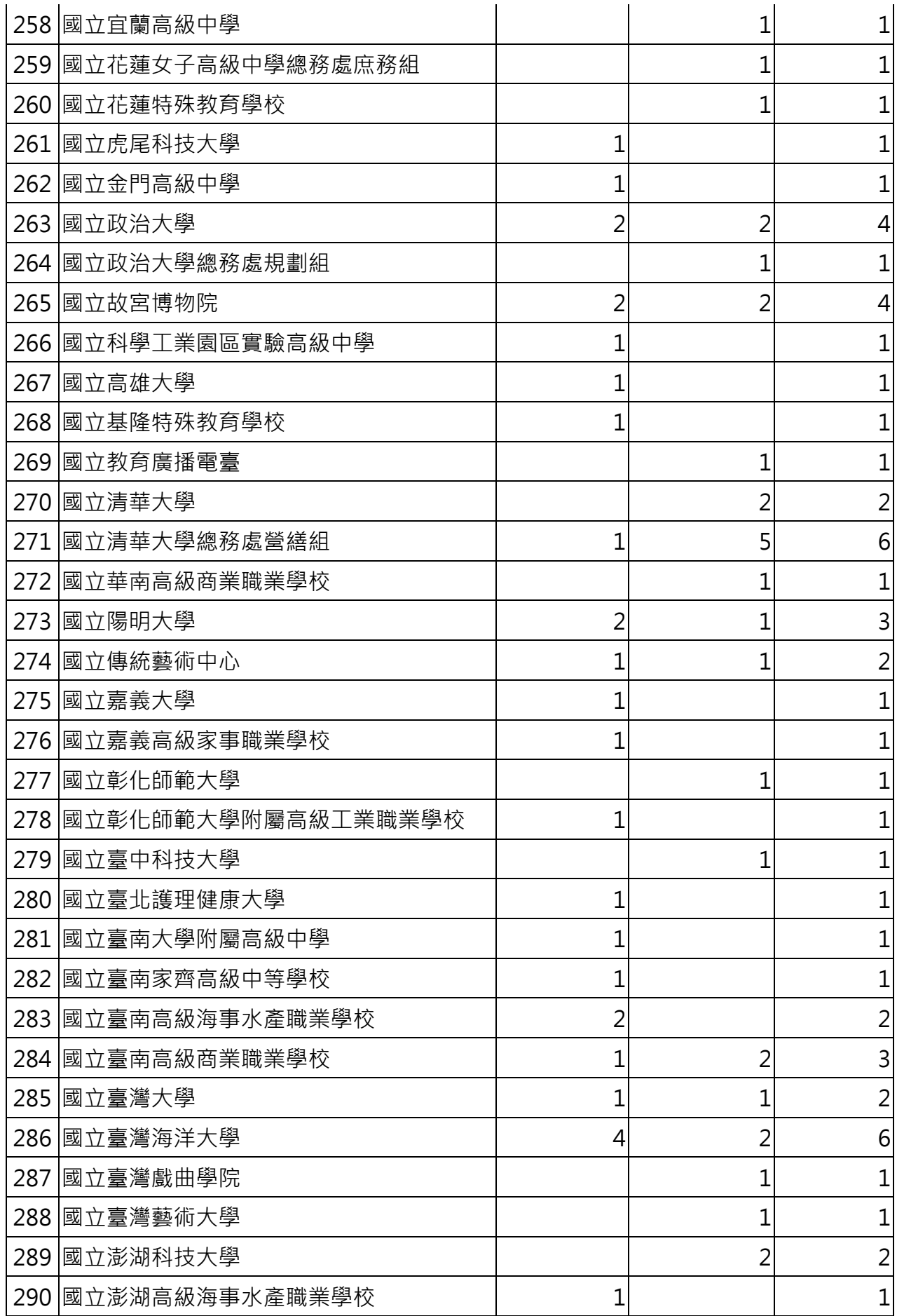

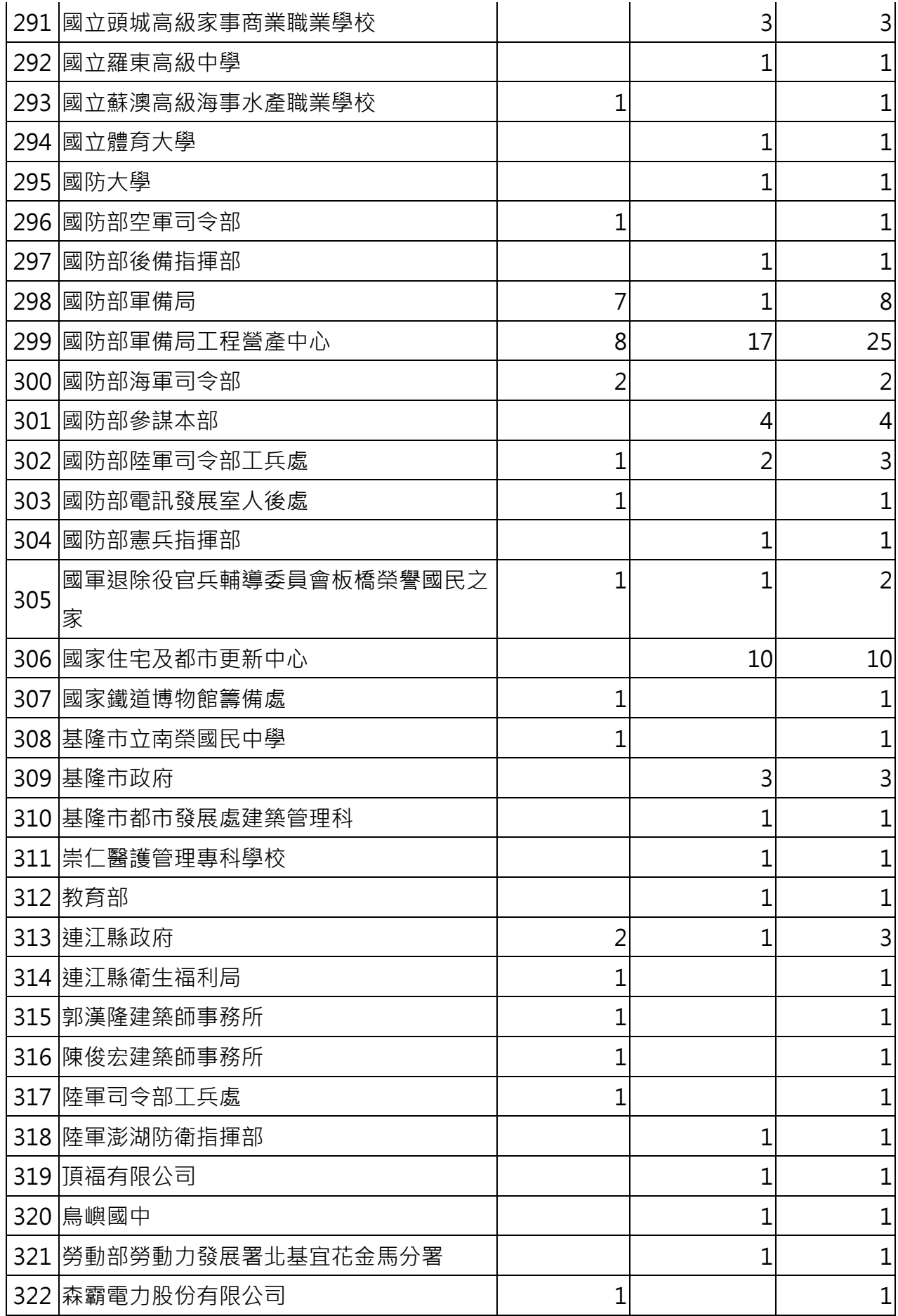

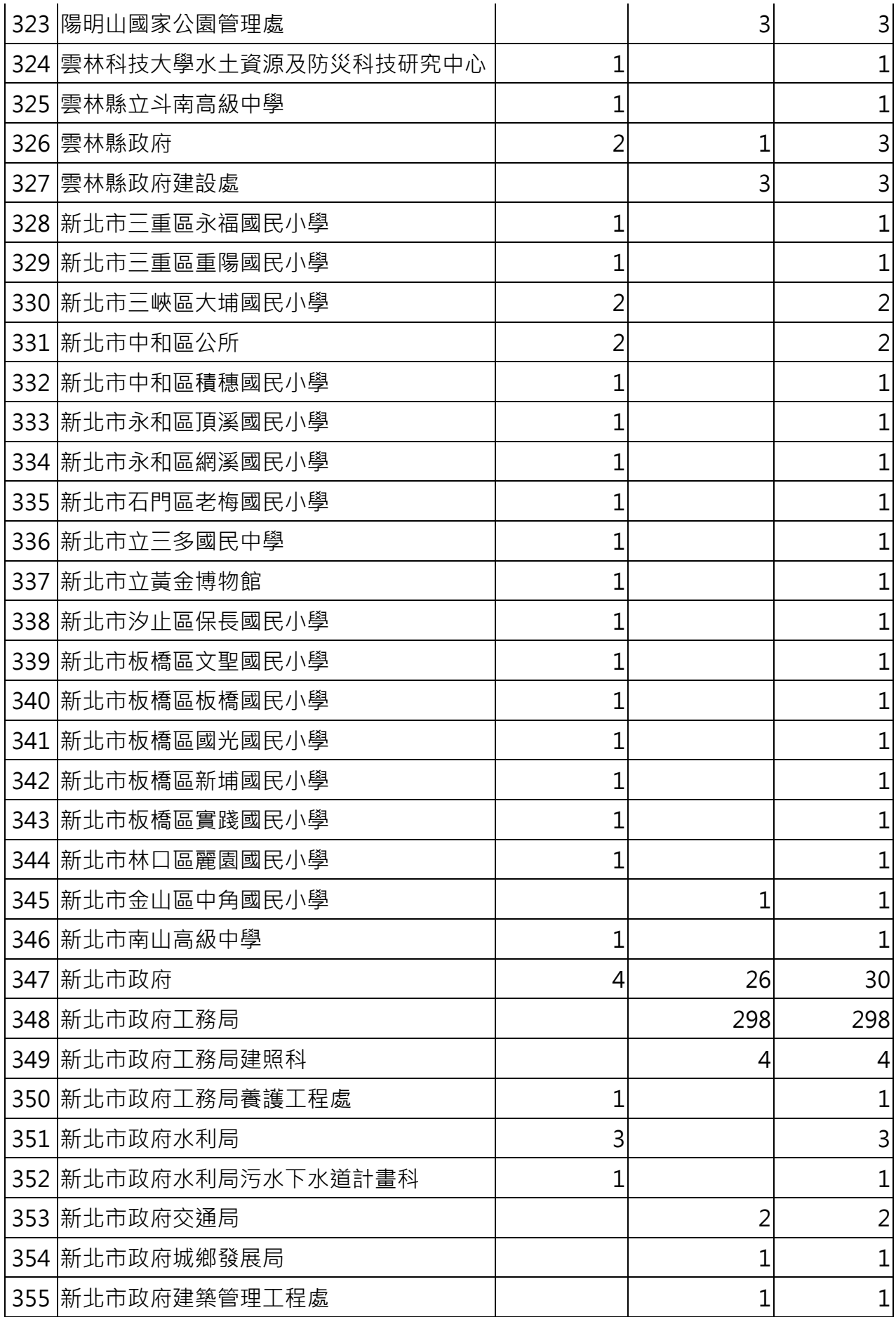

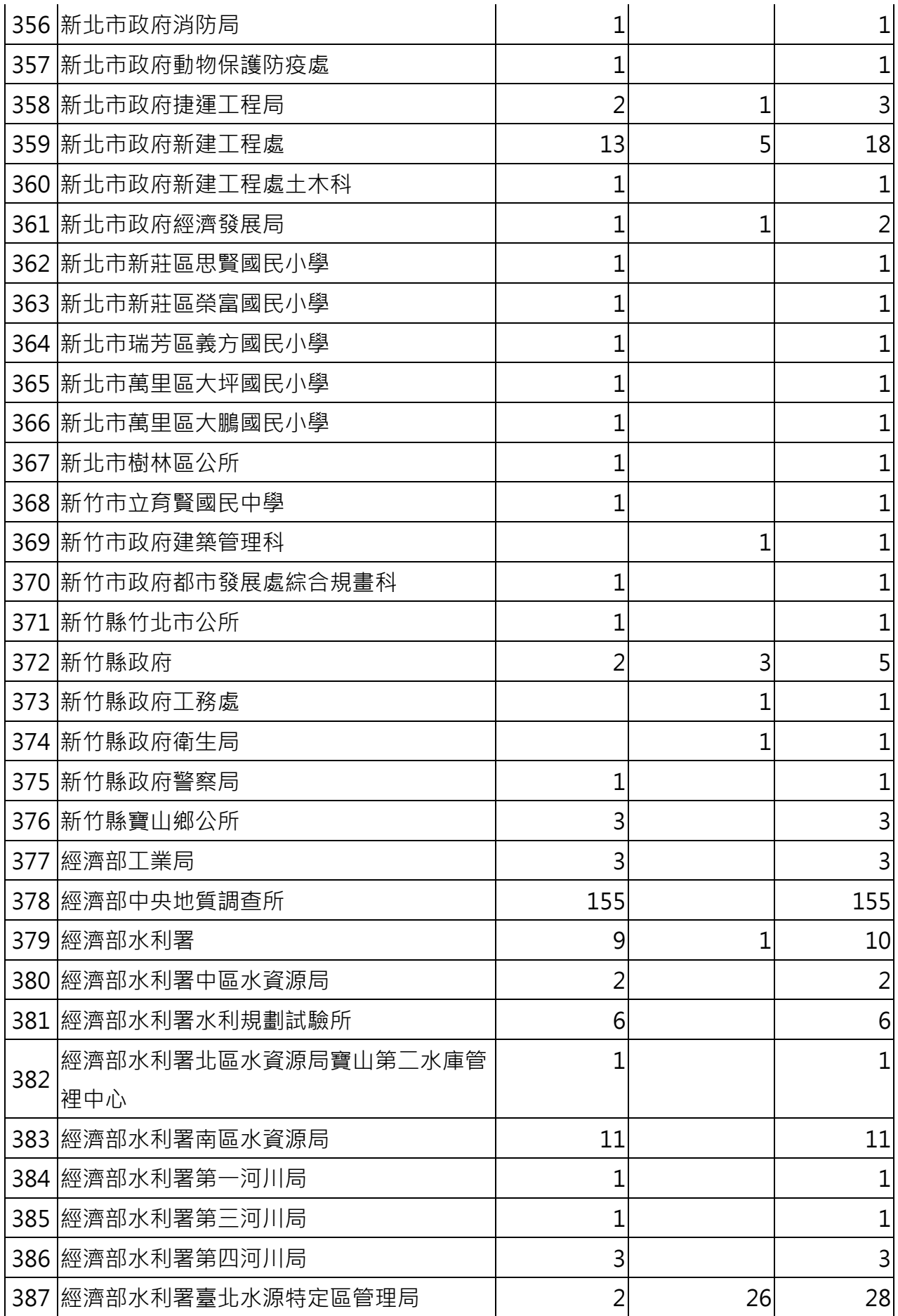

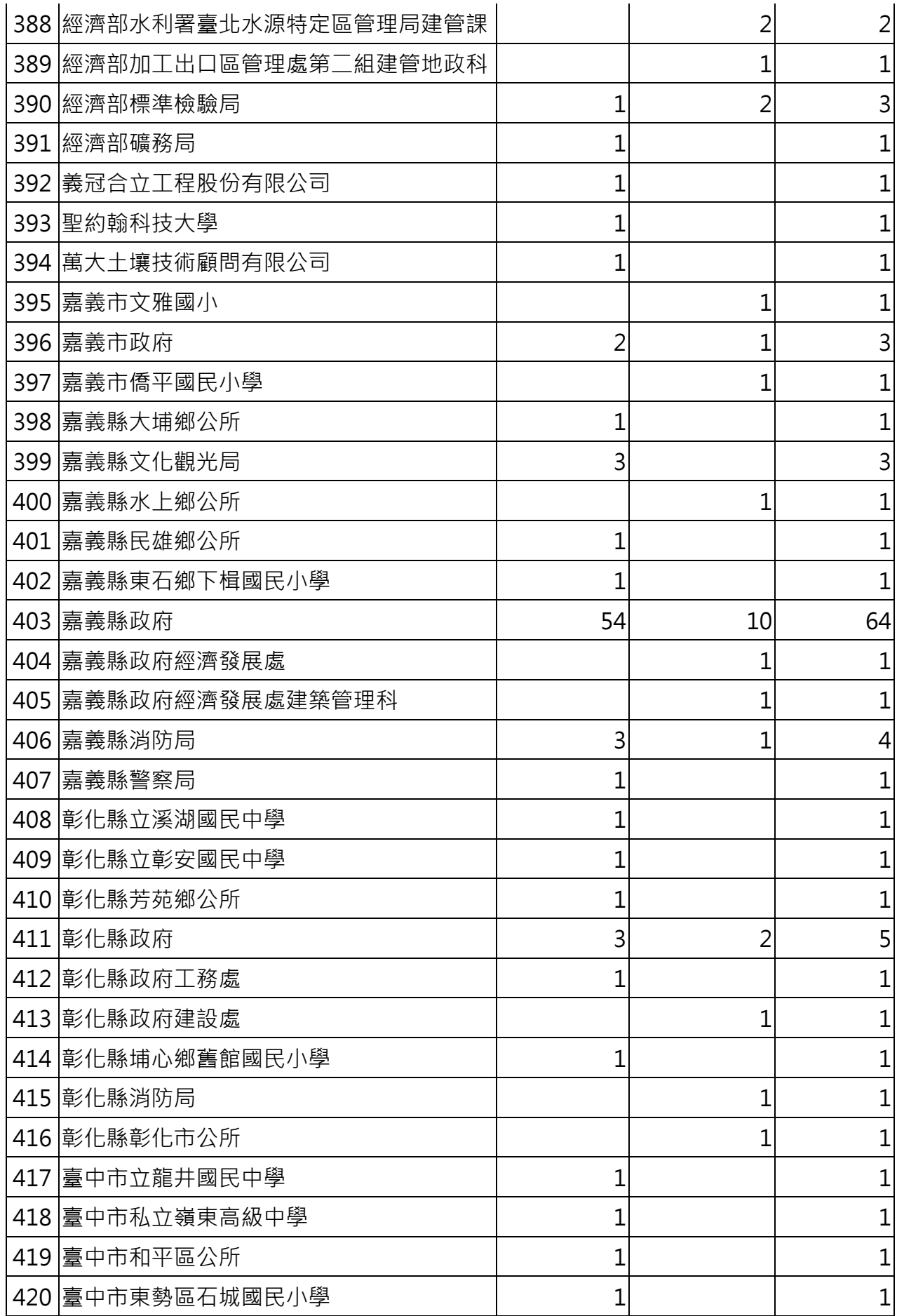

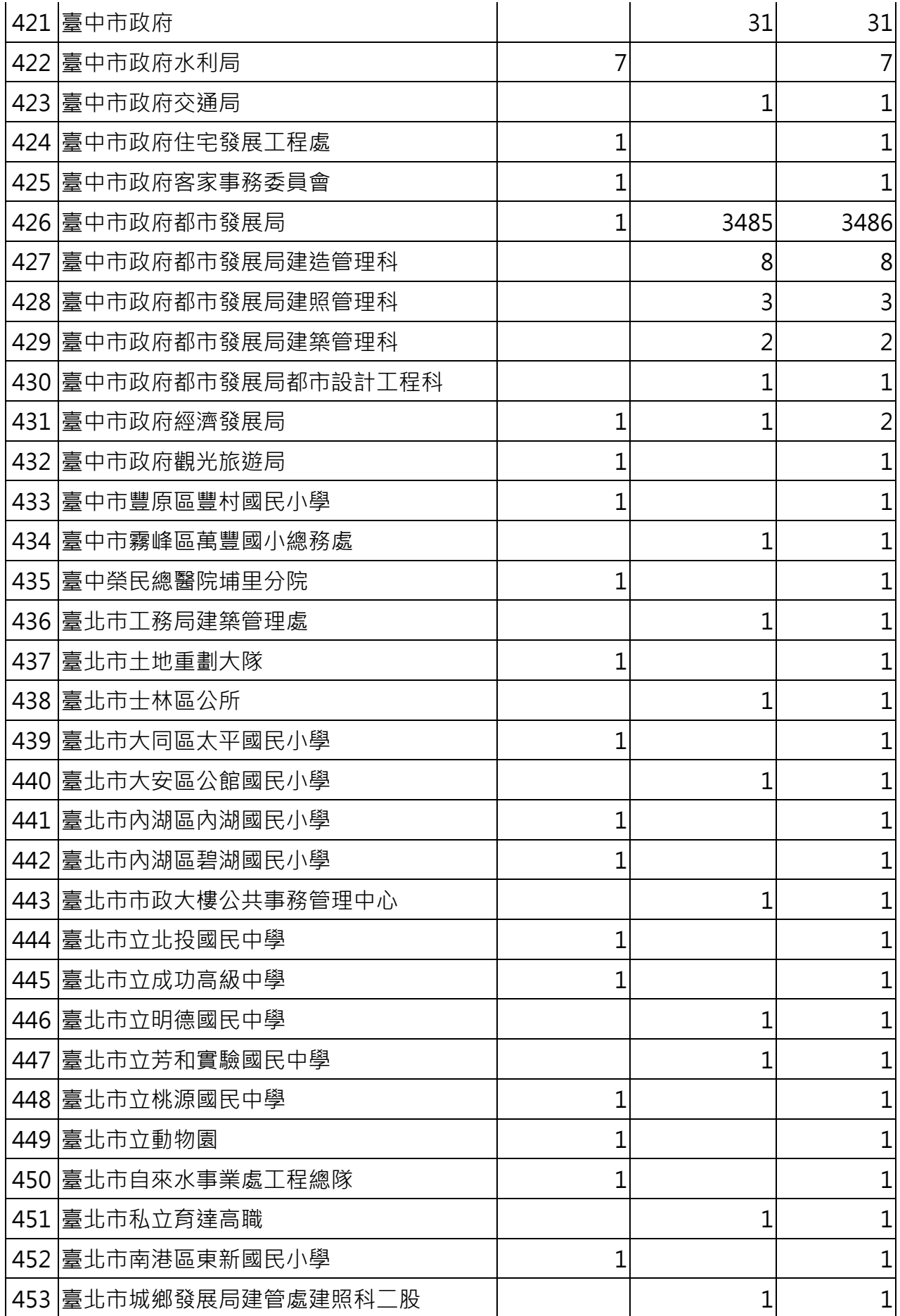

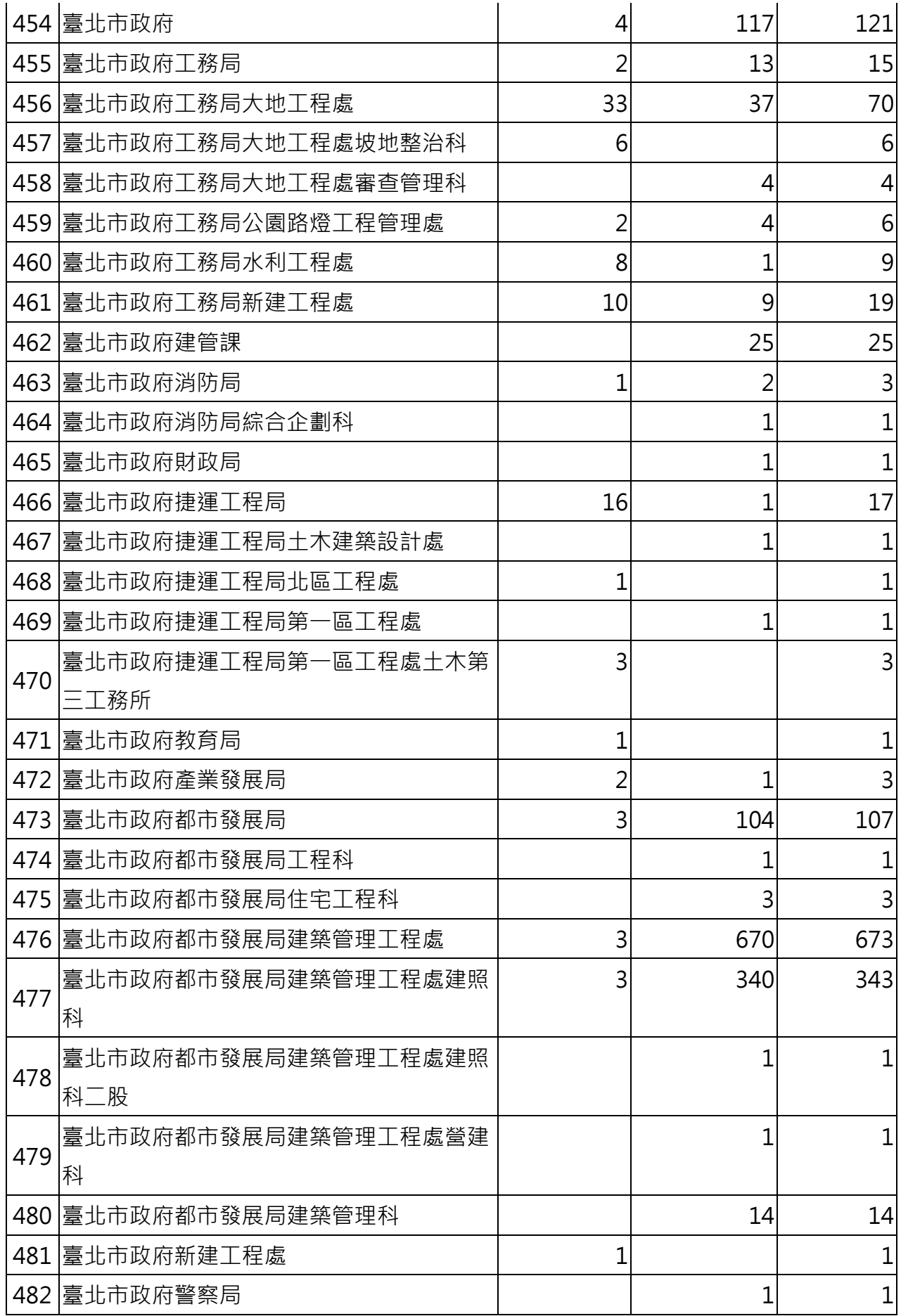

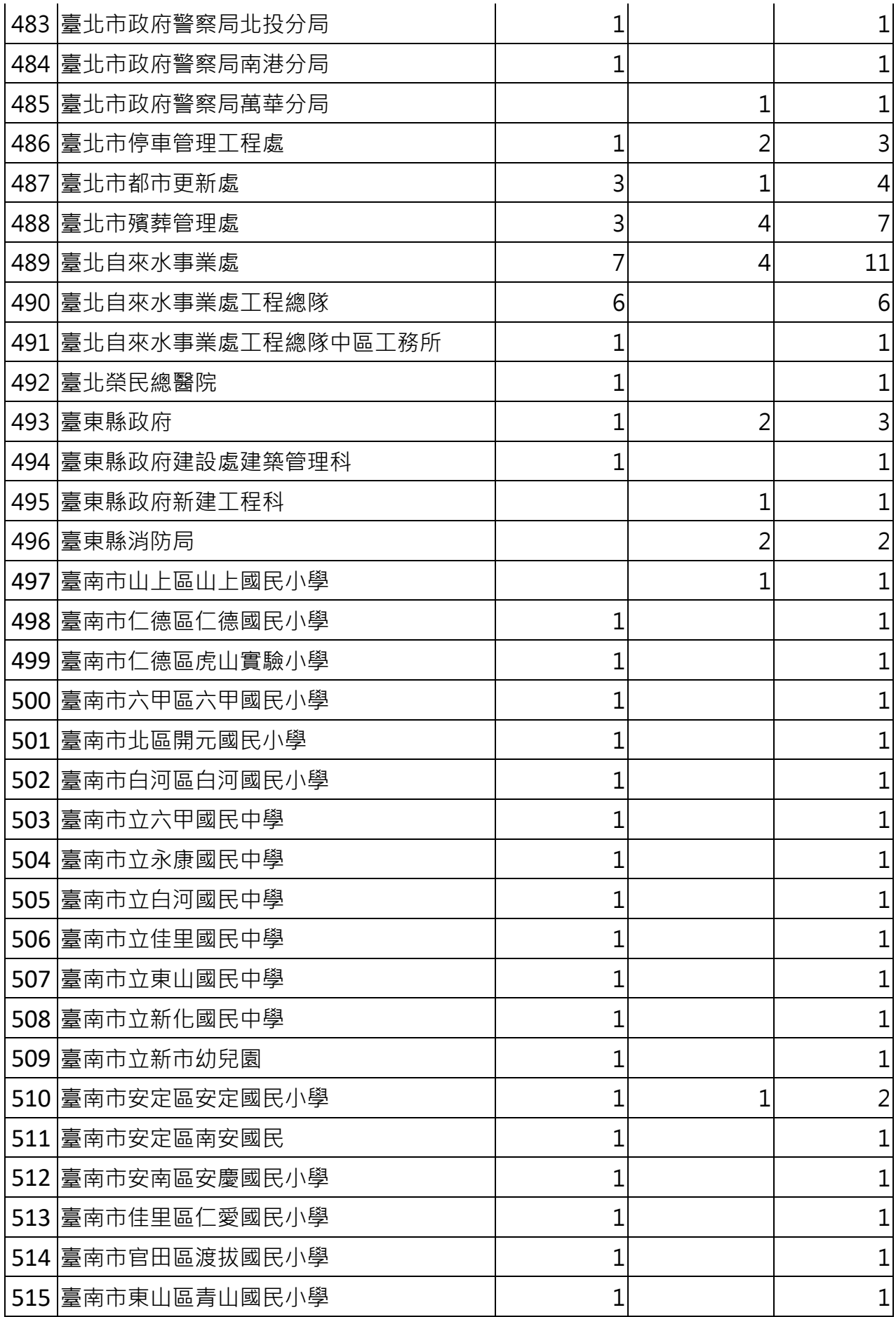

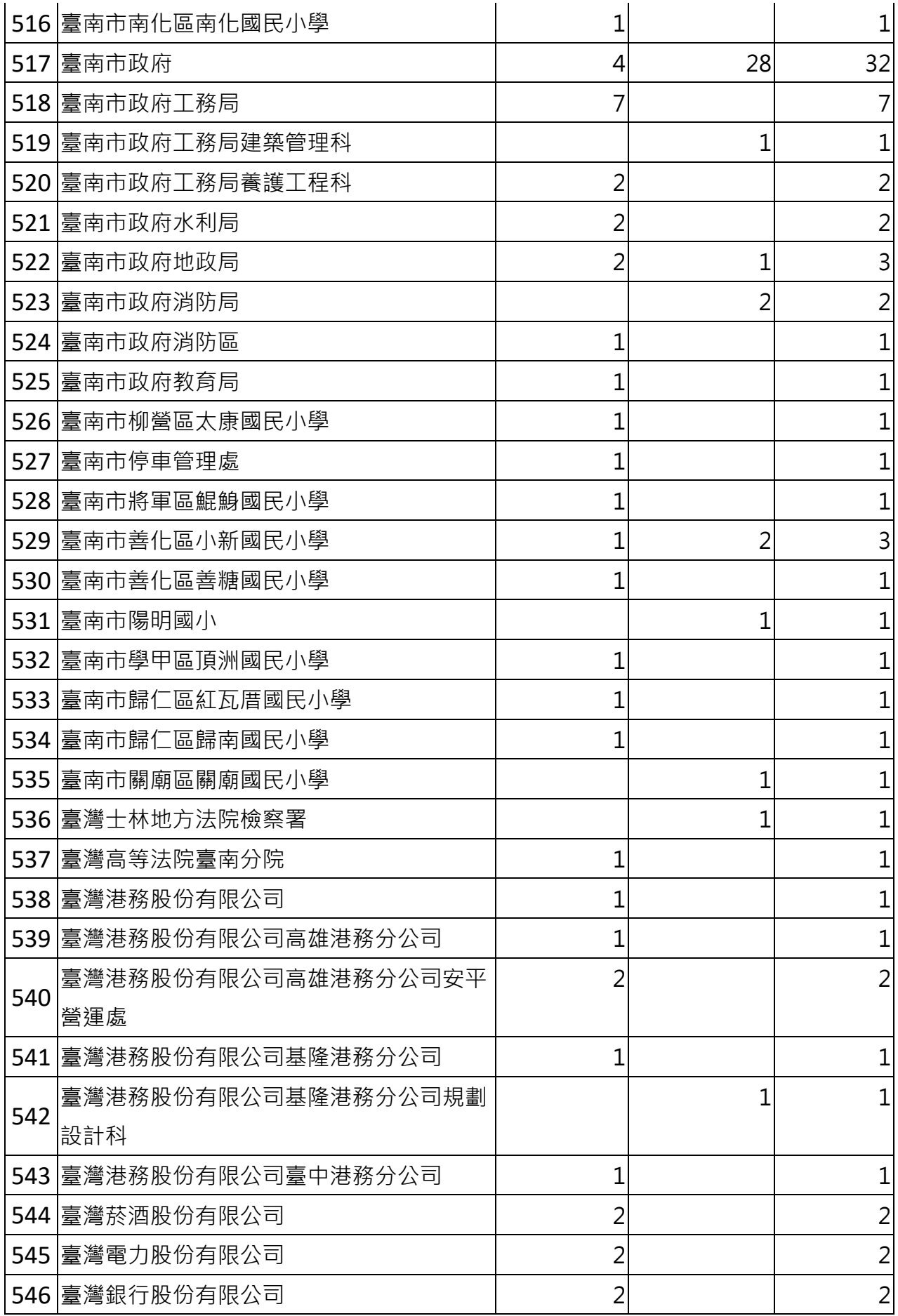

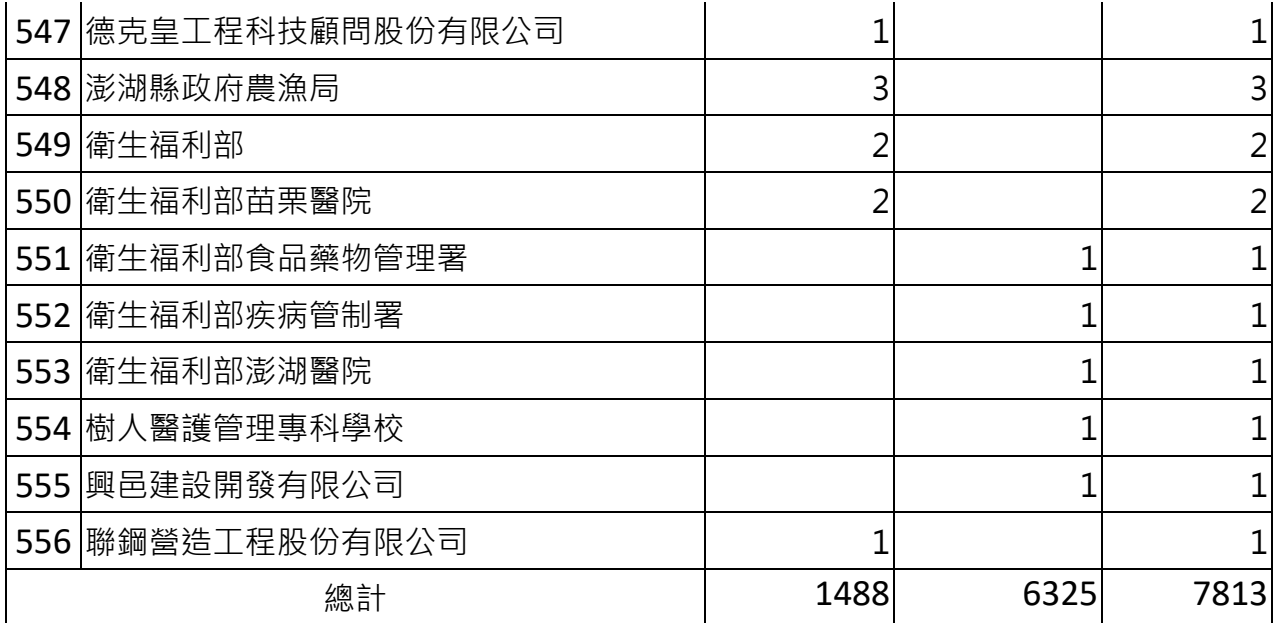